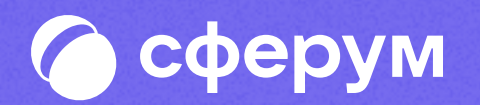

Версия 2.0 Инструкция Веб-версия и мобильное приложение

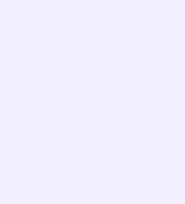

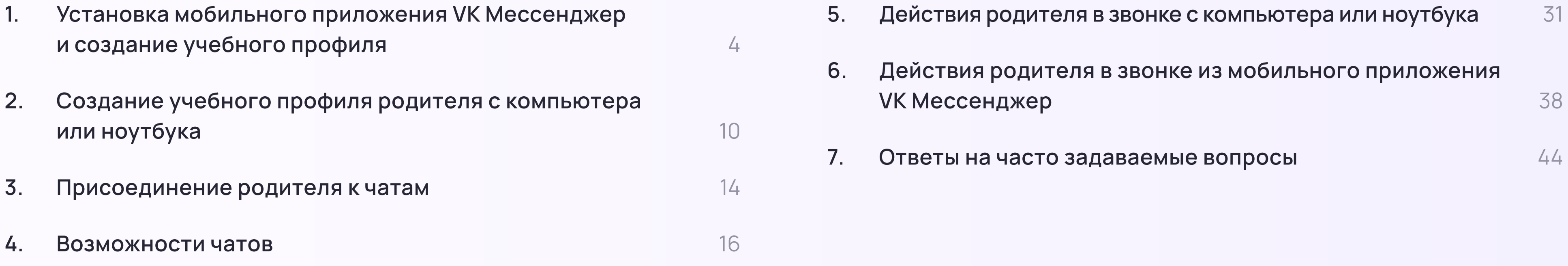

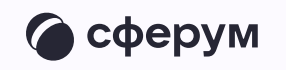

### Содержание

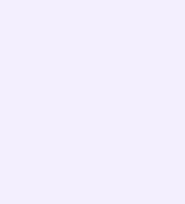

В сентябре 2022 года в приложении VK Мессенджер появился учебный профиль ученики могут использовать его для учёбы и общения внутри класса и школы, а родитель для общения в учебных чатах с педагогами ребёнка

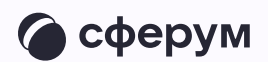

В инструкции мы расскажем о том, как скачать приложение VK Мессенджер, создать в нём закрытый профиль Сферум, начать общение с учителями и присоединяться к звонкам

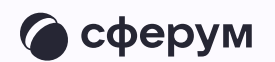

## Порядок действий родителя 1. См. 1.

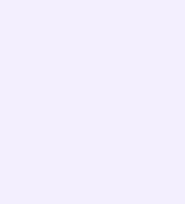

Инструкция для родителей

- Скачать мобильное приложение или открыть VK Мессенджер на компьютере
- 2. Создать учебный профиль Сферум в VK Мессенджере
- 3. Присоединиться к чатам, созданным учителем, и начать общение
- 4. Присоединяться к звонкам, которые запускает учитель

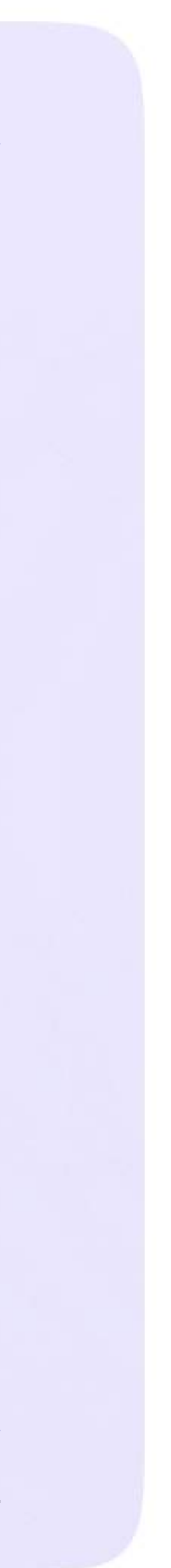

## Установка мобильного приложения VK Мессенджер и создание учебного профиля

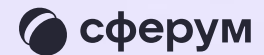

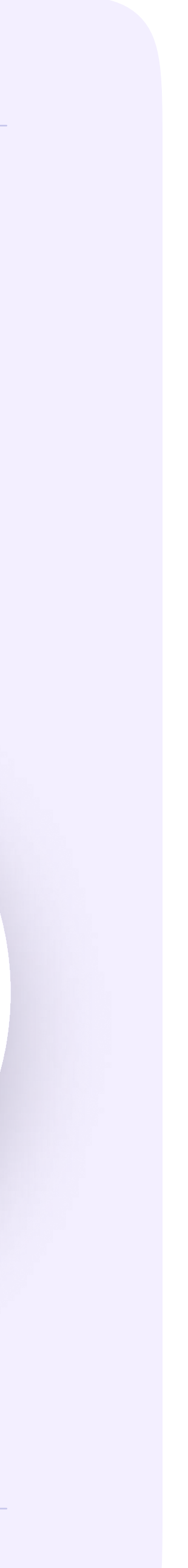

Чтобы воспользоваться учебным профилем Сферум в VK Мессенджере, установите приложение VK Мессенджер на смартфон. Оно доступно в RuStore, Google Play, App Store и AppGallery

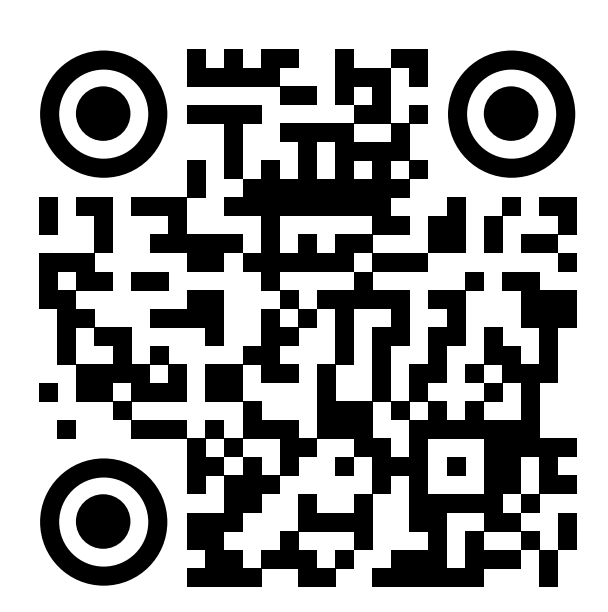

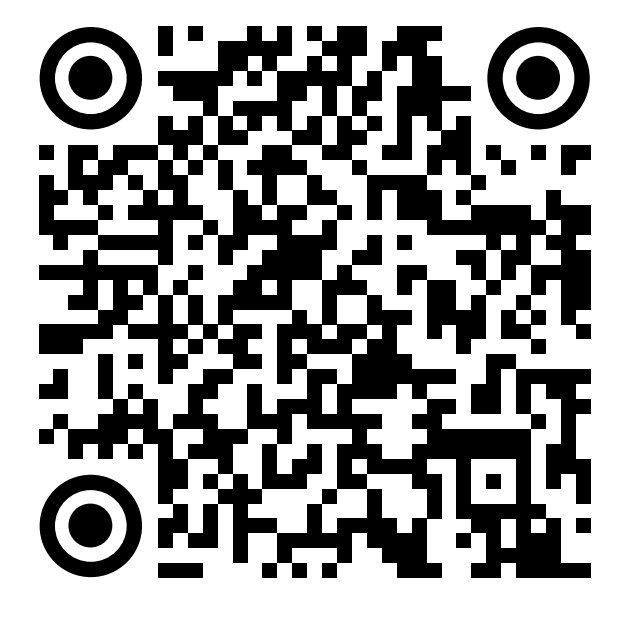

RuStore Google Play App Store AppGallery

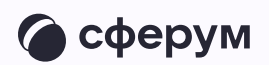

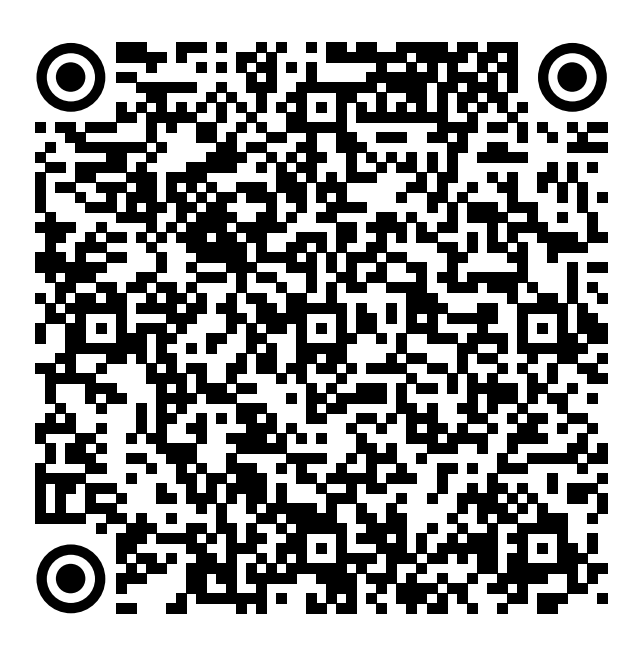

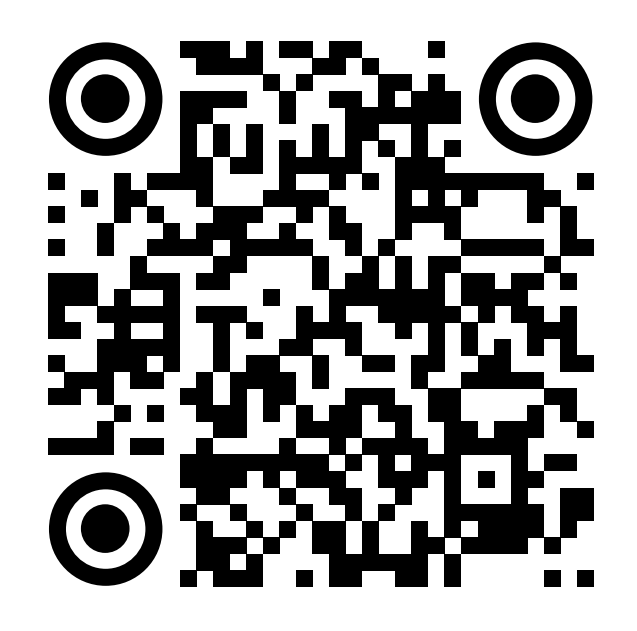

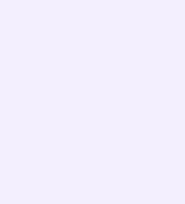

1. Откройте VK Мессенджер на телефоне и нажмите на кнопку «Войти в Сферум»

Регистрация в учебном профиле проходит через технологическое решение VK ID, которое использует платформа Сферум и другие российские интернет-ресурсы для аутентификации пользователя

> При этом регистрация в социальной сети ВКонтакте не требуется. Вы сможете создать учебный профиль в VK Мессенджере вне зависимости от того, регистрировались ли вы ранее через VK ID или нет

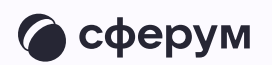

-90

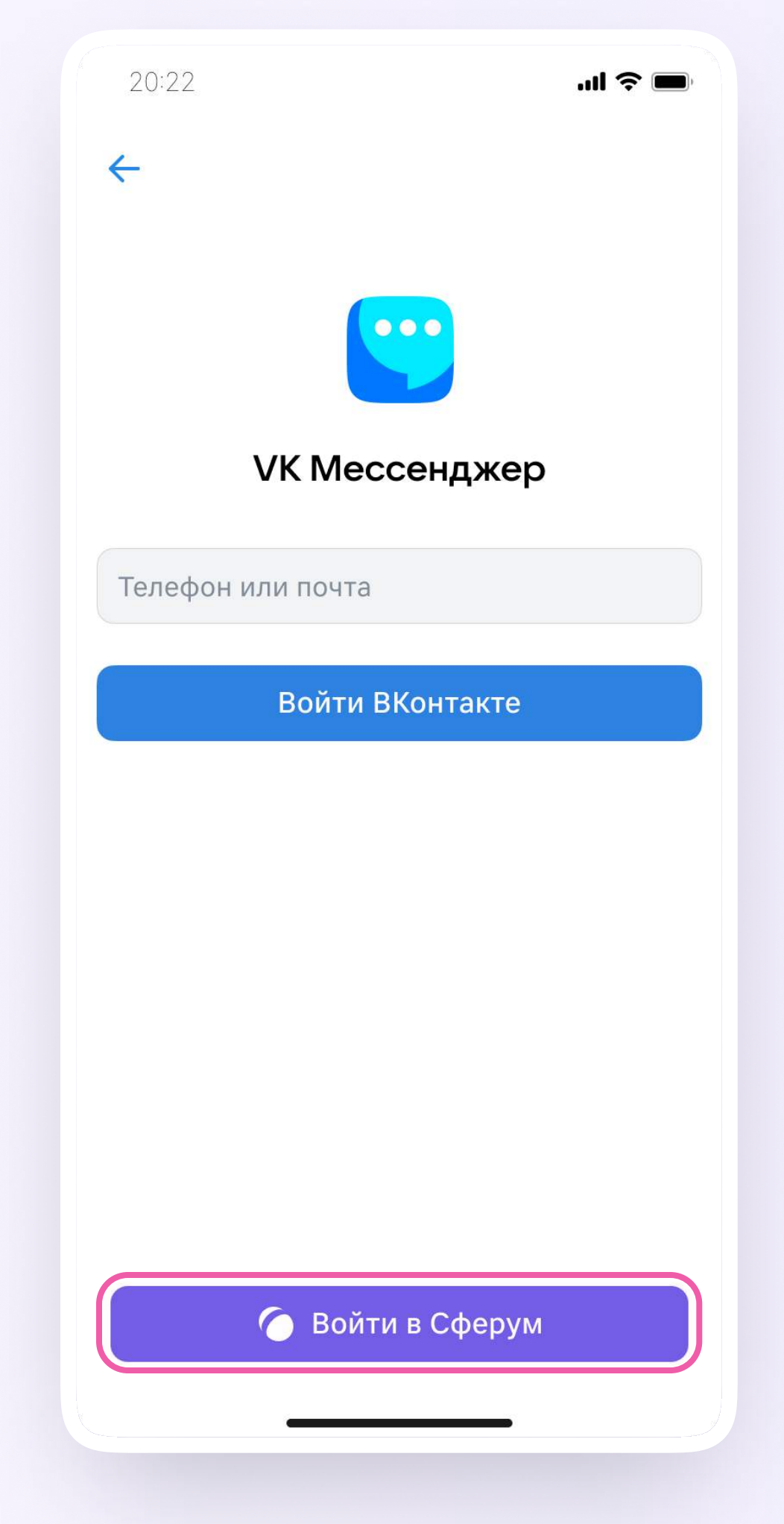

- 2. Введите свой номер телефона и нажмите «Продолжить»
	- Пожалуйста, не регистрируйте ребёнка на свой  $\begin{pmatrix} 1 \\ 2 \end{pmatrix}$ номер телефона. По этой причине возникает путаница с учебными профилями родителя и ученика

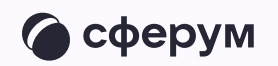

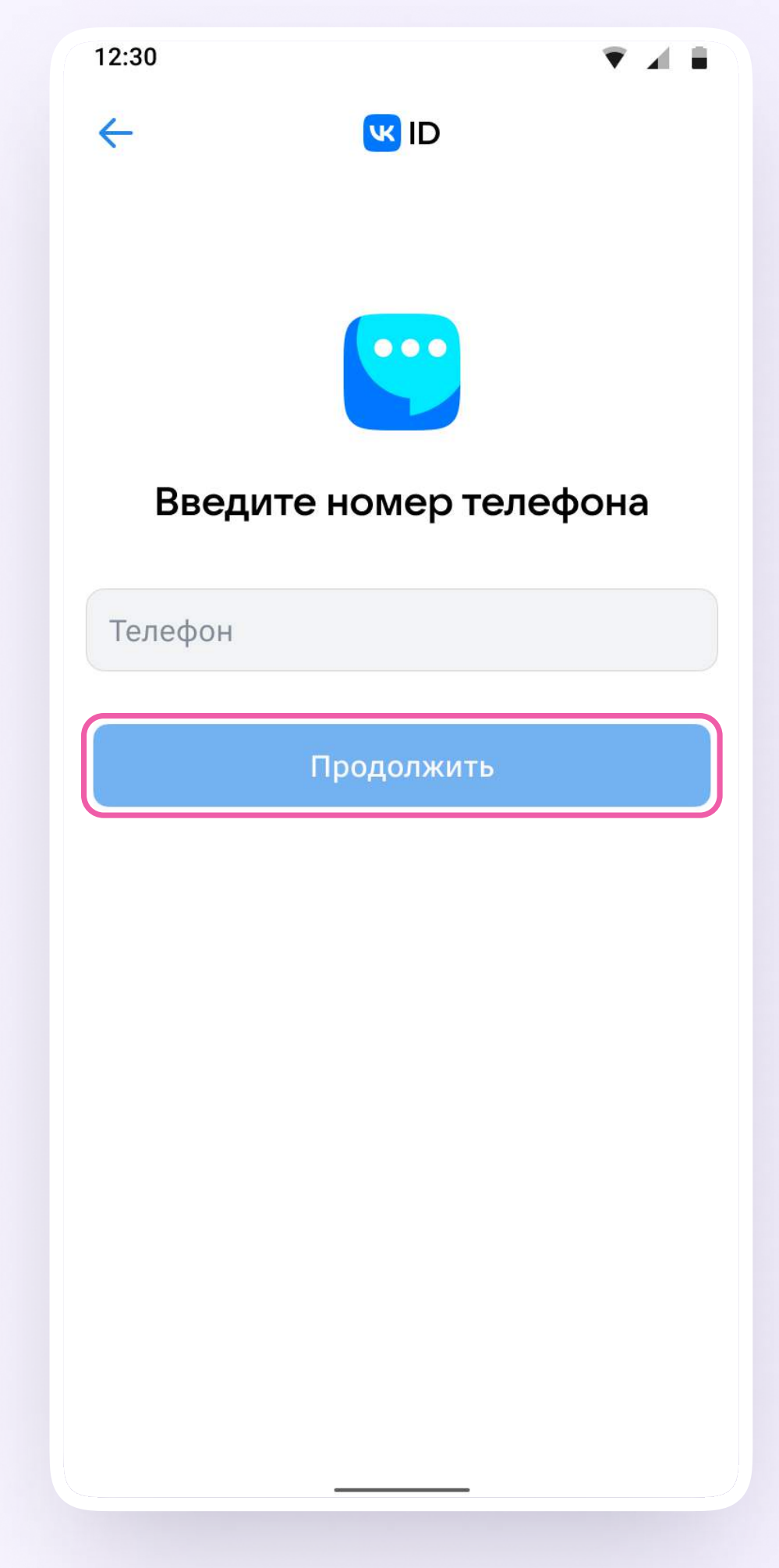

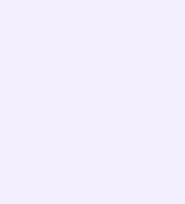

3. На ваш телефон придёт кодподтверждение - его необходимо ввести в поле и нажать «Продолжить». Если ранее вы уже регистрировались через VKID, понадобится ввести пароль

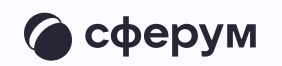

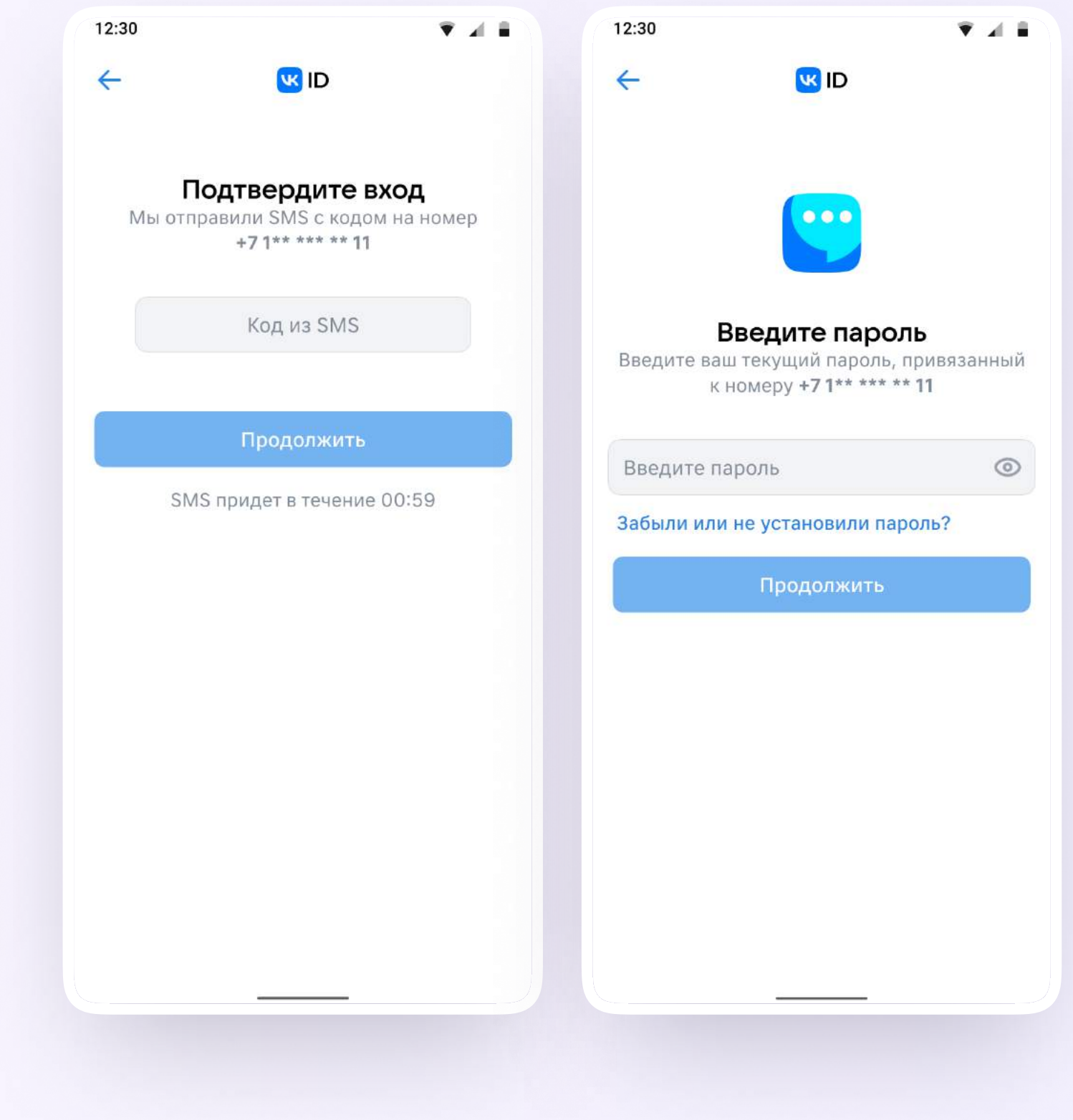

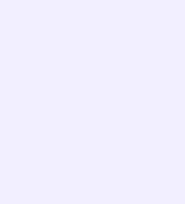

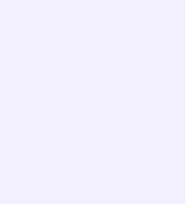

- 4. Заполните информацию о себе реальные имя, фамилию, дату рождения и пол — и снова нажмите «Продолжить»
- 6. Учебный профиль создан!
- 4. Для перехода к чатам с педагогом и другими родителями нажмите «Продолжить»

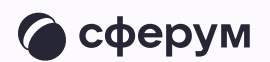

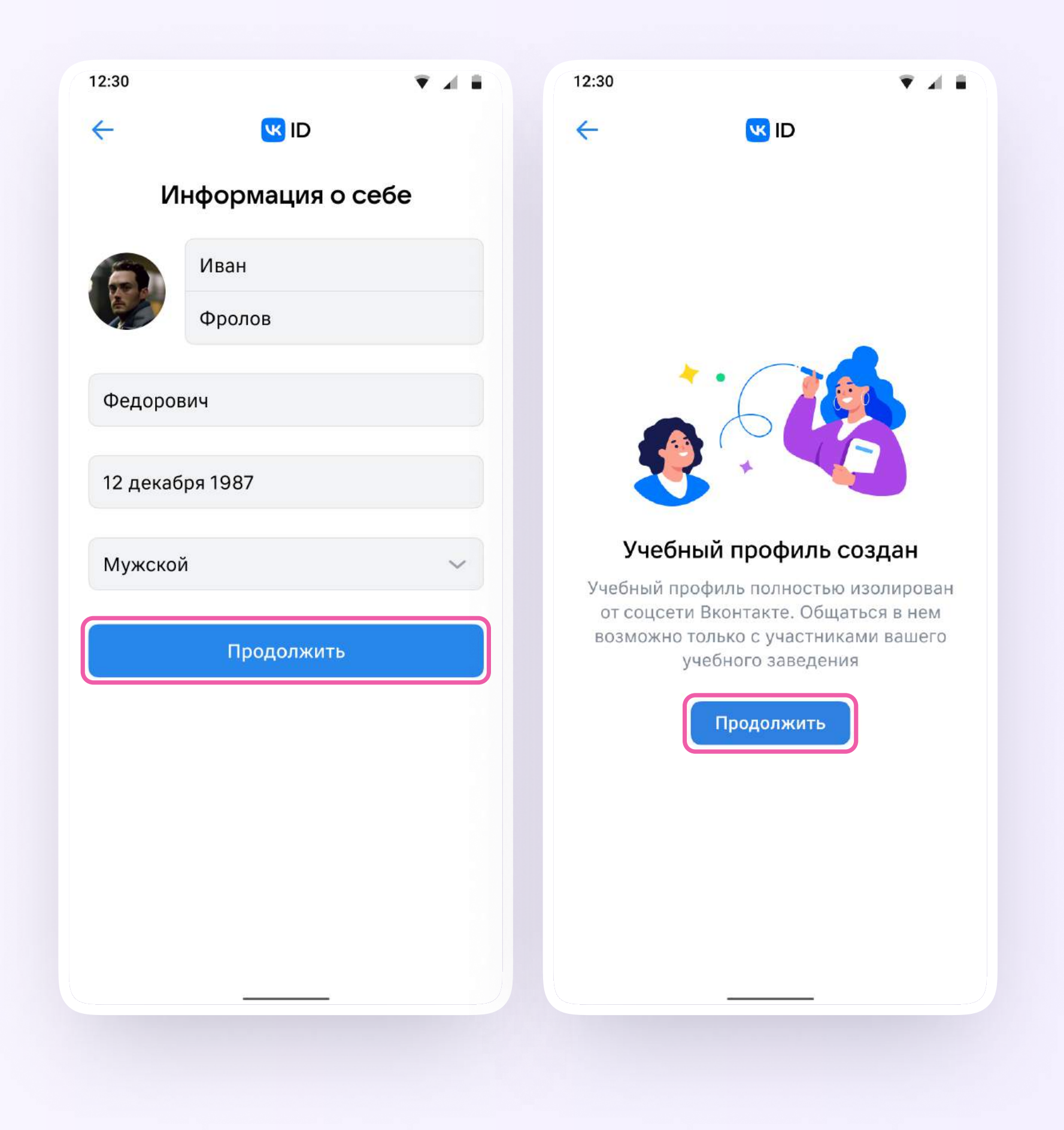

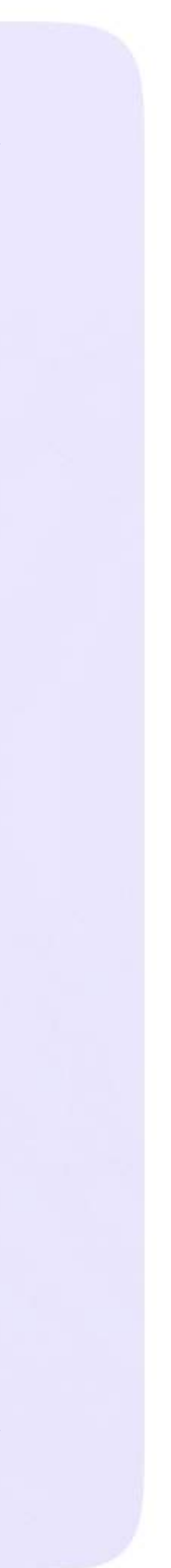

## Создание учебного профиля родителя с компьютера или ноутбука

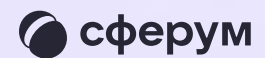

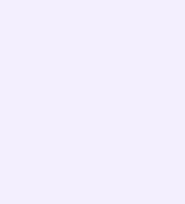

- 1. Откройте VK Мессенджер в браузере по адресу web.vk.me и нажмите на кнопку «Войти в Сферум»
- 2. Введите свой номер телефона и нажмите «Продолжить»

Пожалуйста, не регистрируйте ребёнка на свой  $\begin{pmatrix} 1 \\ 1 \end{pmatrix}$ номер телефона. По этой причине возникает путаница с учебными профилями родителя и ученика

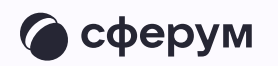

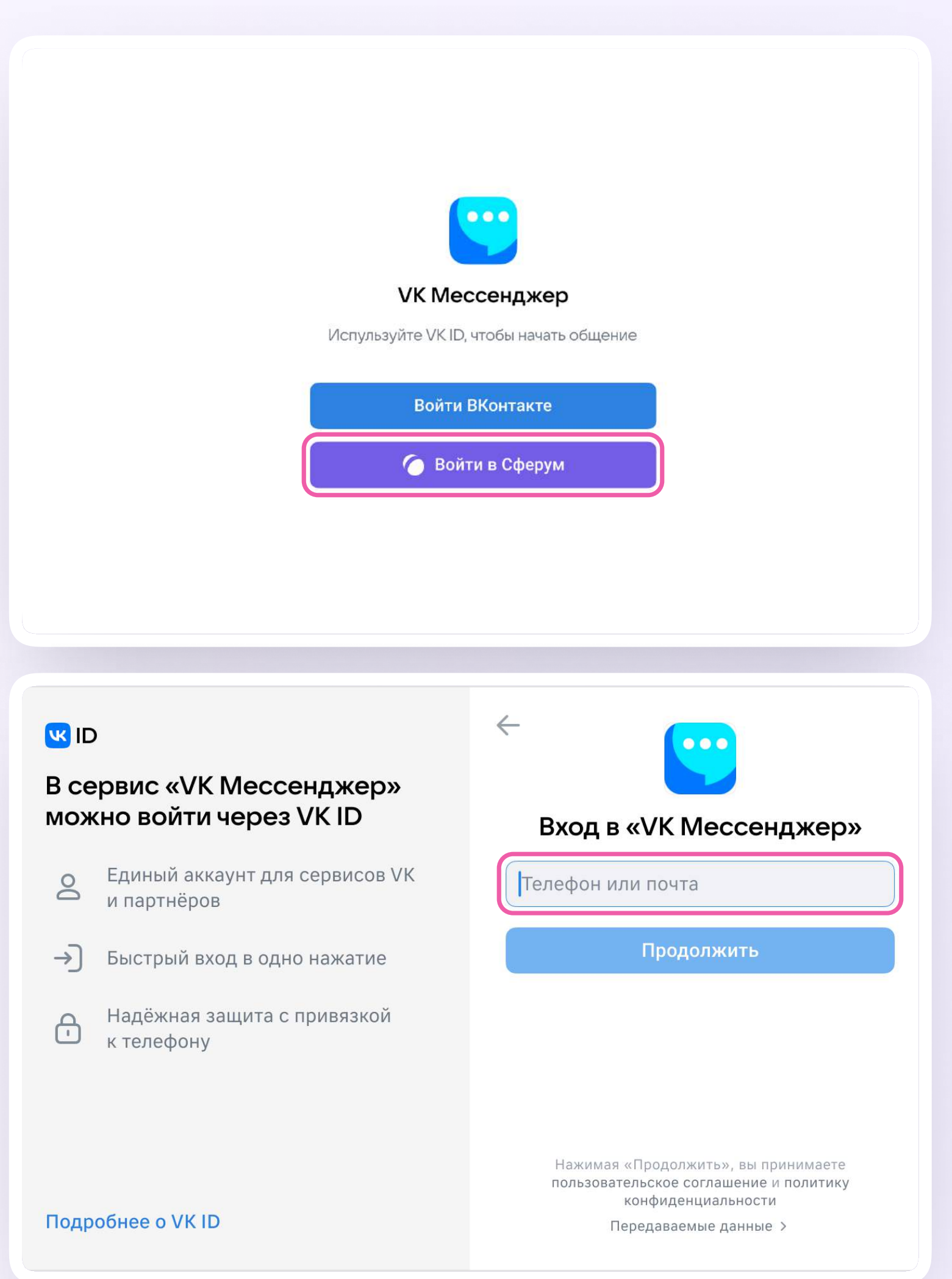

3. На ваш телефон придёт кодподтверждение - его необходимо ввести в поле и нажать «Продолжить». Если ранее вы уже регистрировались через VKID, понадобится ввести пароль

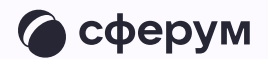

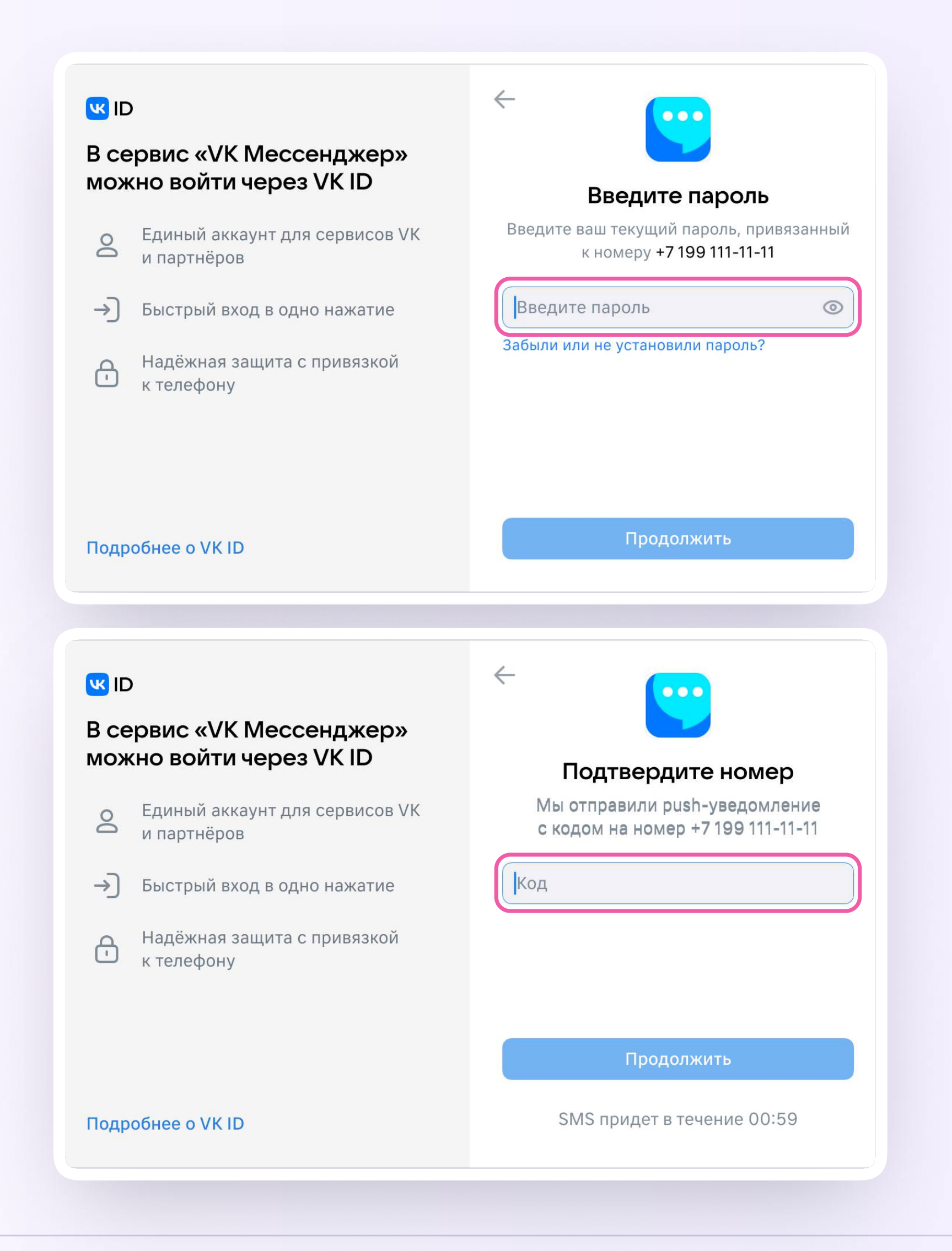

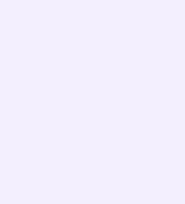

- 4. Заполните информацию о себе реальные имя, фамилию, дату рождения и пол - и снова нажмите «Продолжить»
- 5. Учебный профиль создан!
- 6. Для перехода к чатам с педагогом и другими родителями нажмите «Продолжить»

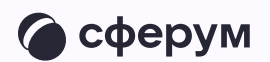

#### **K**<sub>ID</sub>

#### В сервис «VK Мессенджер» можно войти через VK ID

- Единый аккаунт для сервисов VK  $\geq$ и партнёров
- → Быстрый вход в одно нажание
- Надёжная защита с привязкой  $\bigoplus$ к телефону

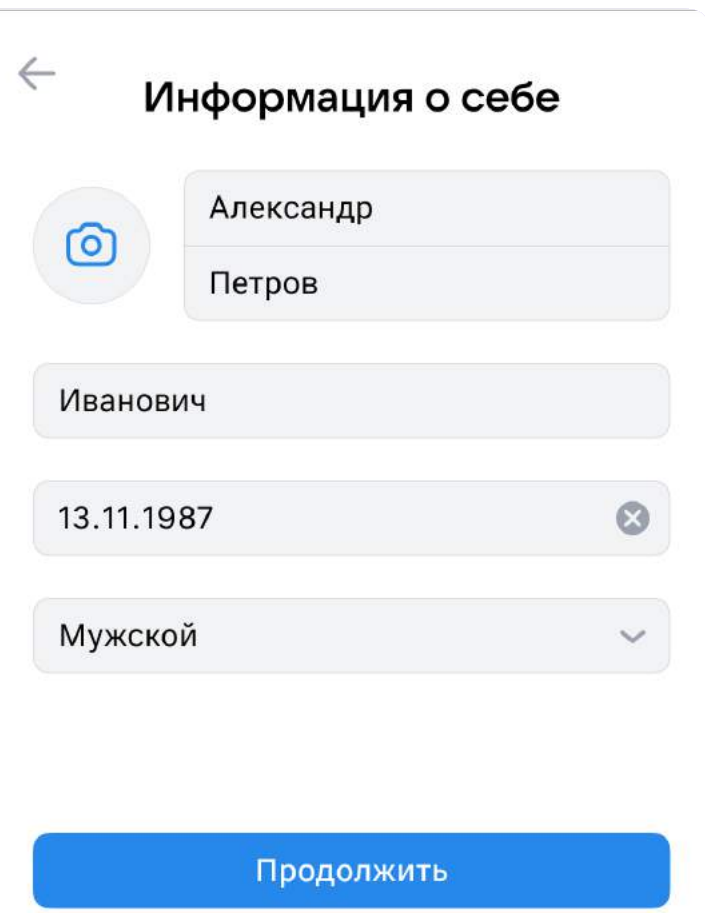

#### **Подробнее о VKID**

#### **US ID**

#### В сервис «VK Мессенджер» можно войти через VK ID

- Единый аккаунт для сервисов VK  $\geq$ и партнёров
- → Быстрый вход в одно нажатие
- Надёжная защита с привязкой  $\bigoplus$ к телефону

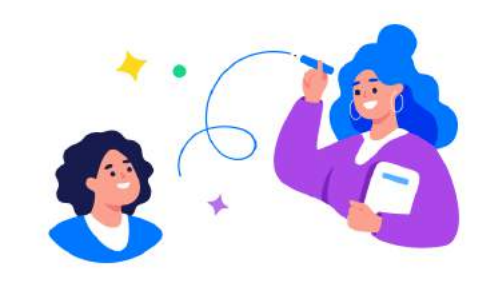

#### Учебный профиль создан!

Учебный профиль полностью изолирован от соцсети ВКонтакте, общаться в нём возможно только с участниками вашего учебного заведения

#### Подробнее о VK ID

#### Продолжить

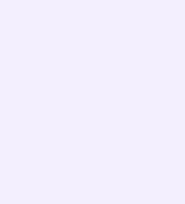

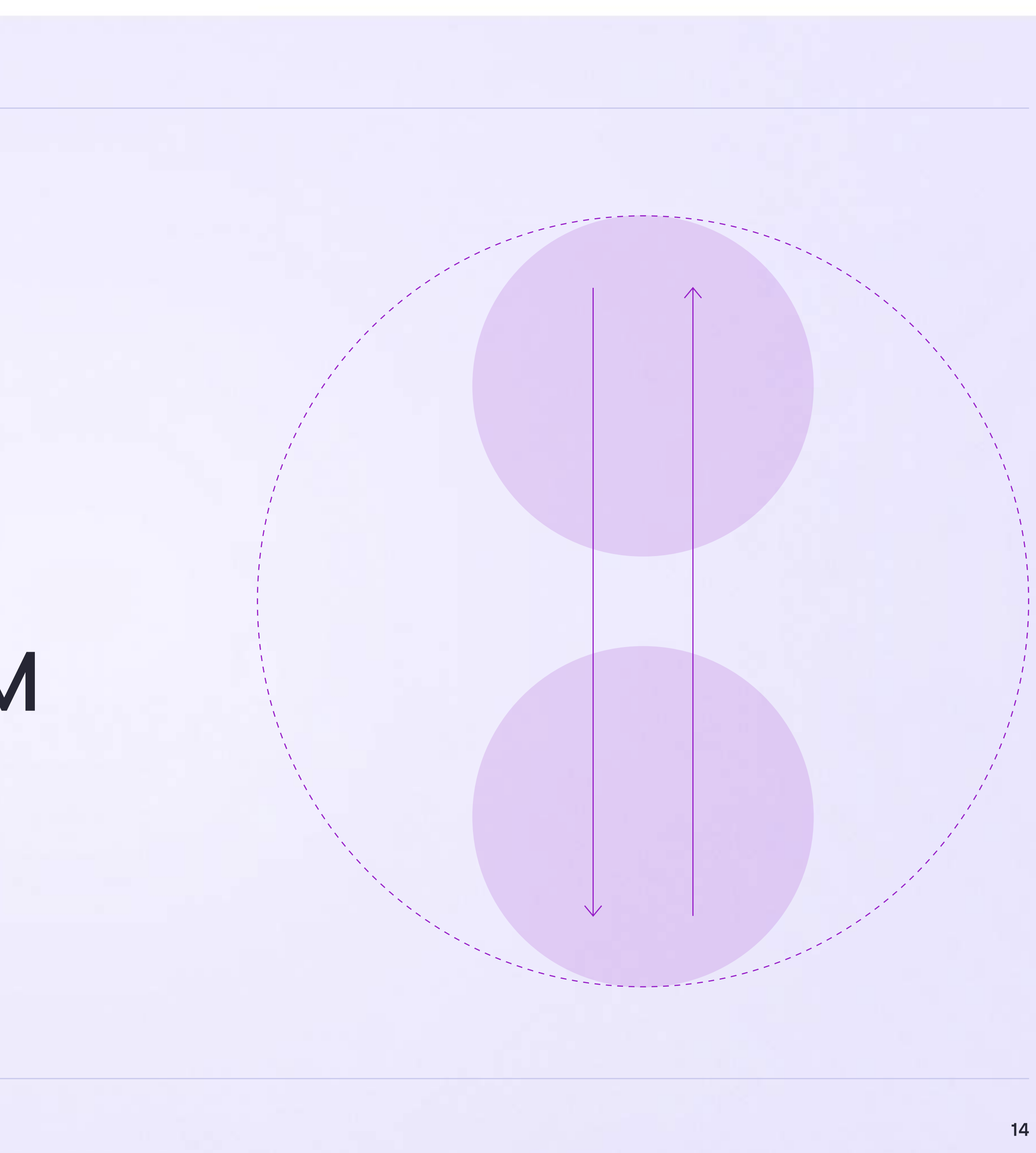

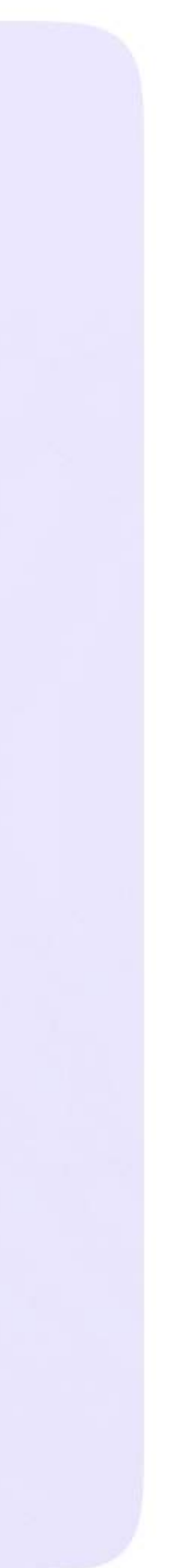

## Присоединение родителя к чатам

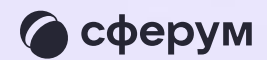

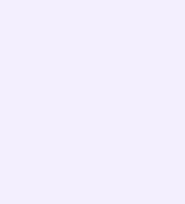

После создания учебного профиля вы сможете присоединиться к чату, который создал педагог. Для этого перейдите по ссылке, которую пришлёт учитель — в мобильном приложении VK Мессенджер на телефоне или в полной версии сайта (web.vk.me) на компьютере или ноутбуке

> Если учитель присылает вам ссылкуприглашение в чат в VK Мессенджере, убедитесь, что рядом с его именем есть значок преподавателя. Он подтверждает, что учитель состоит в сообществе реальной школы на платформе Сферум

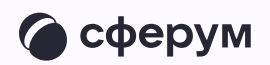

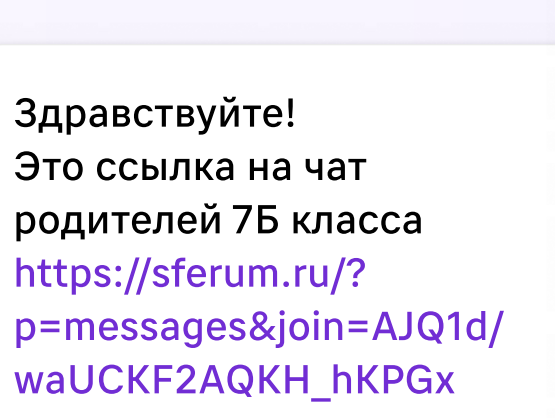

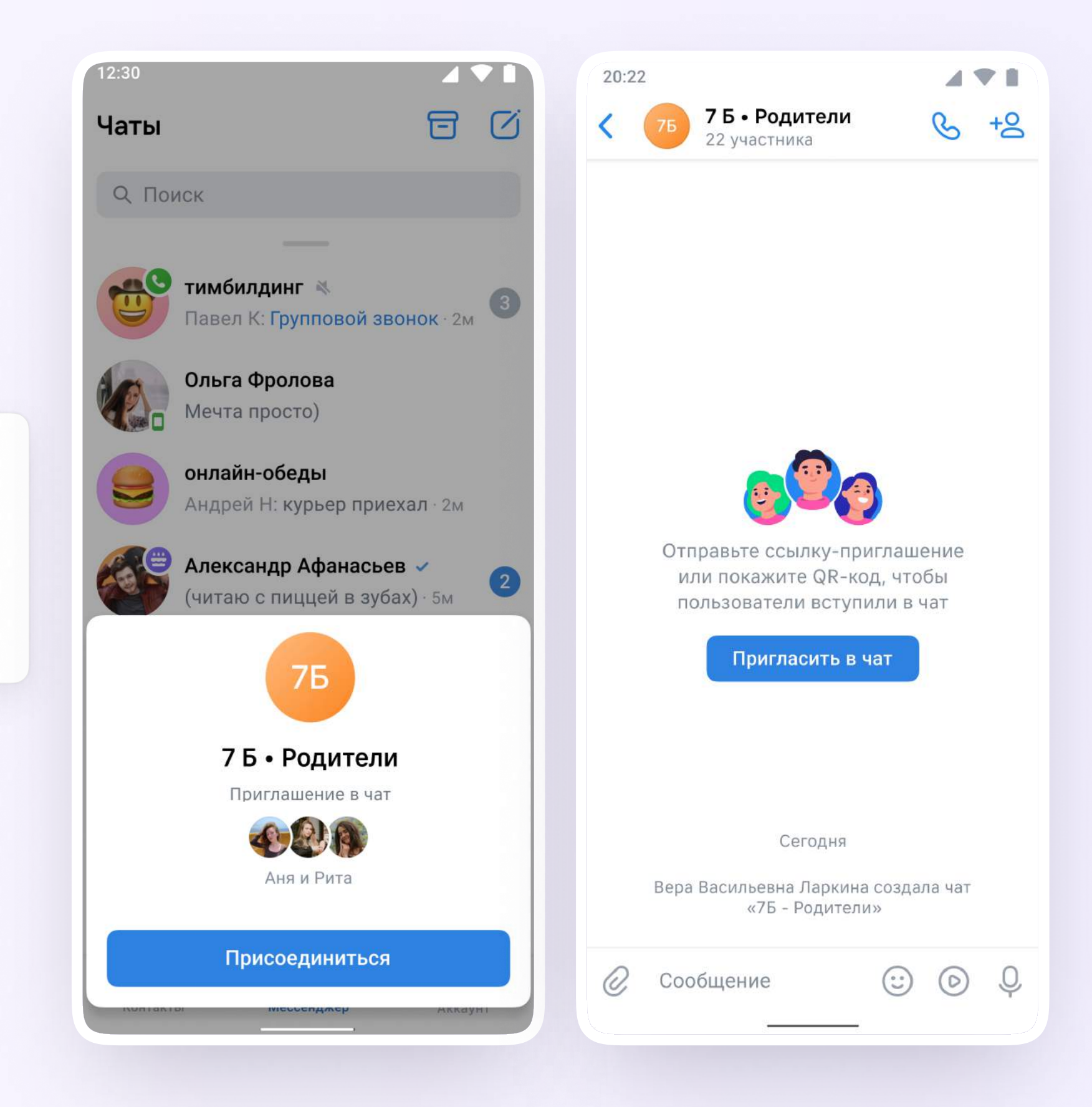

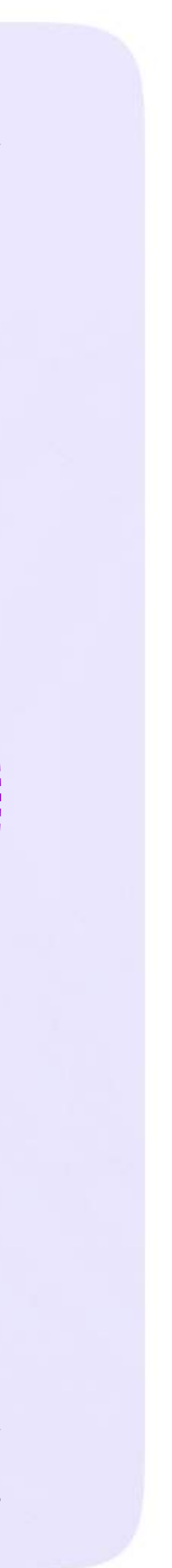

## Возможности чатов

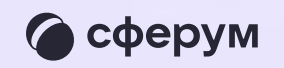

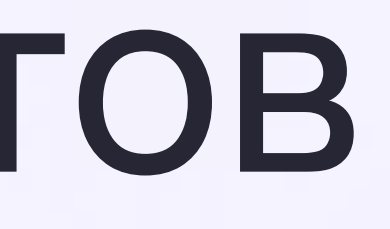

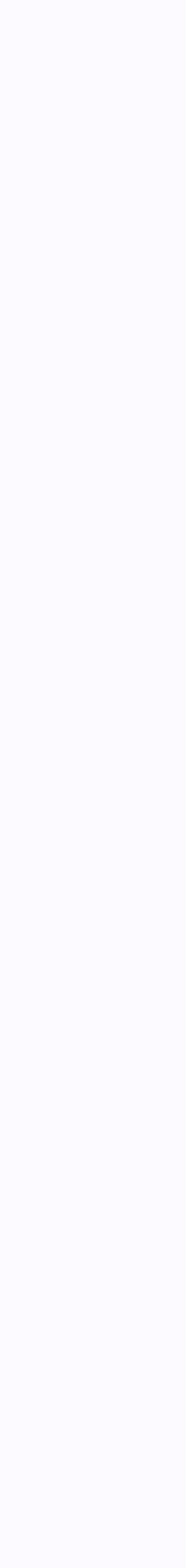

1. В чатах можно прикреплять файлы размером до 4 Гбайт и запускать опросы

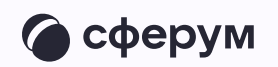

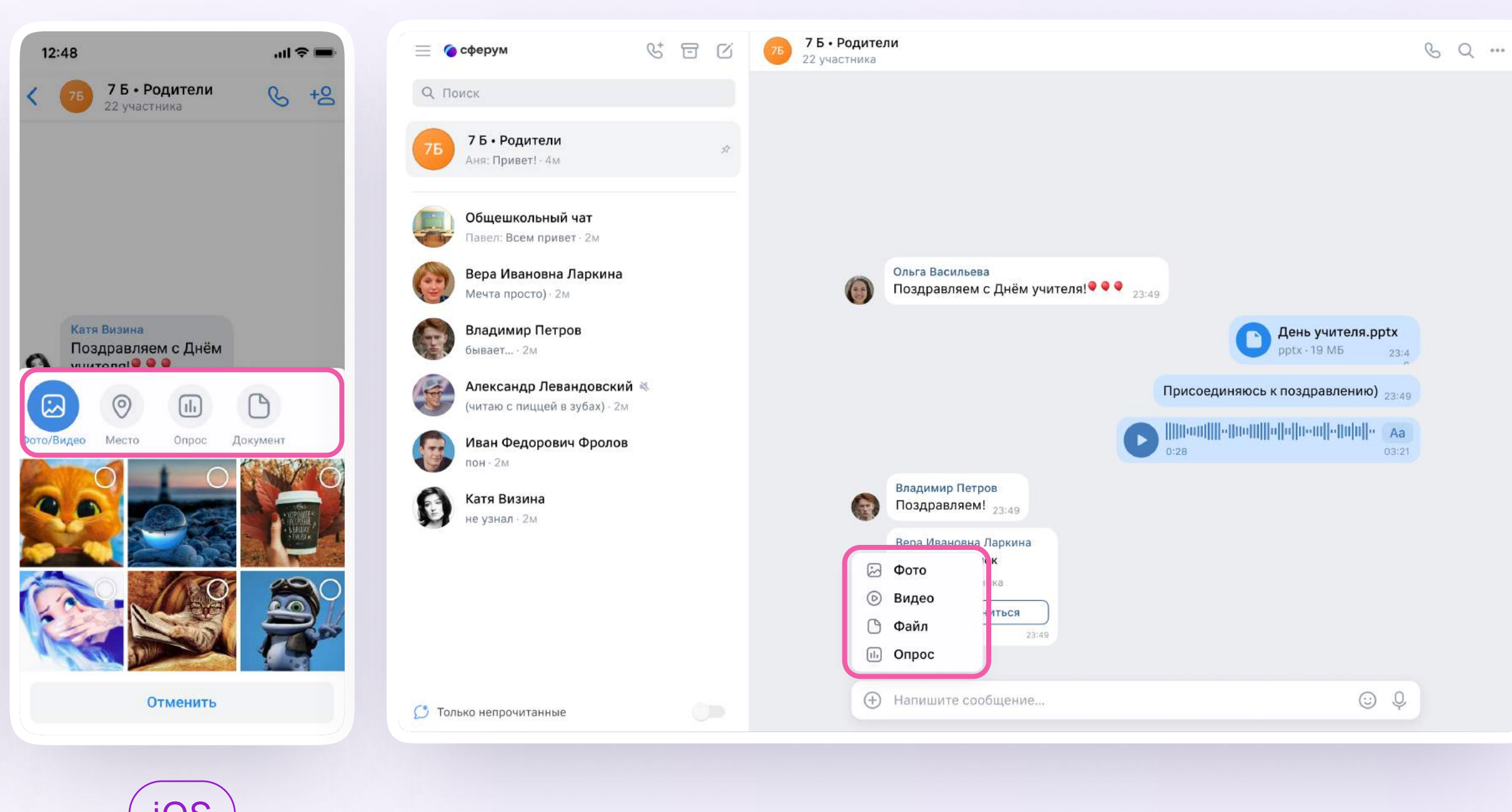

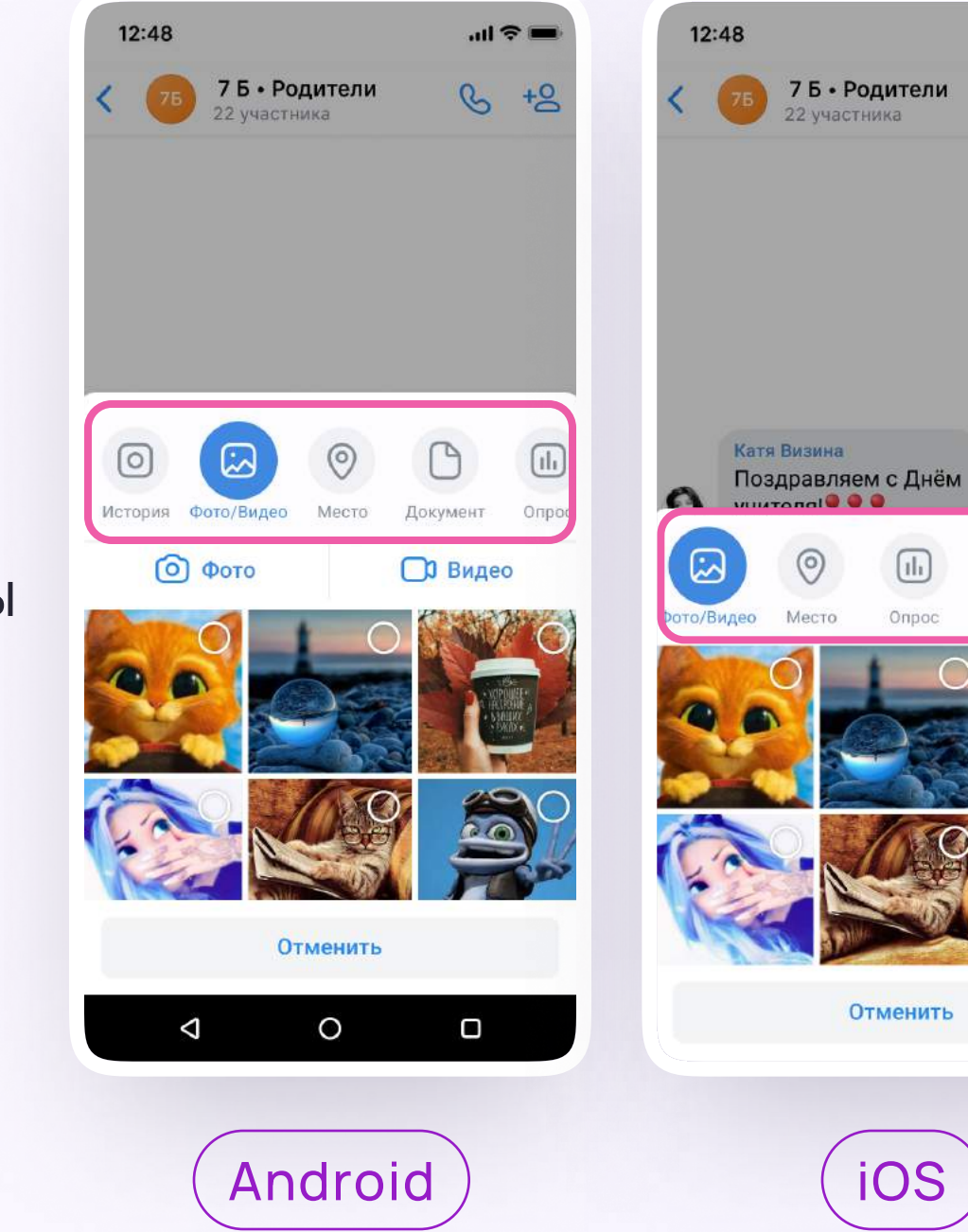

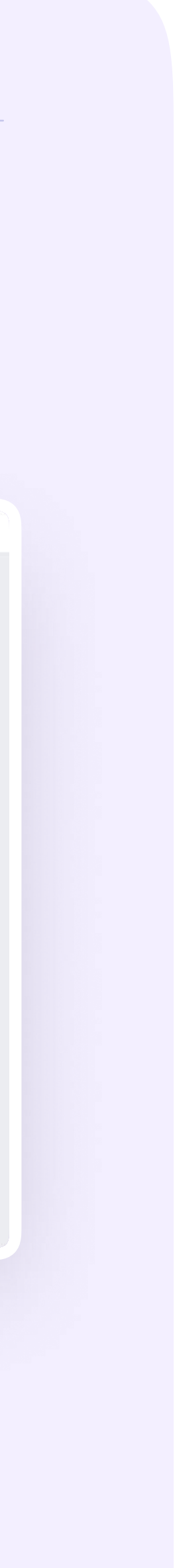

2. Вы можете ответить на сообщение, переслать его, отметить как важное, отредактировать своё сообщение или удалить

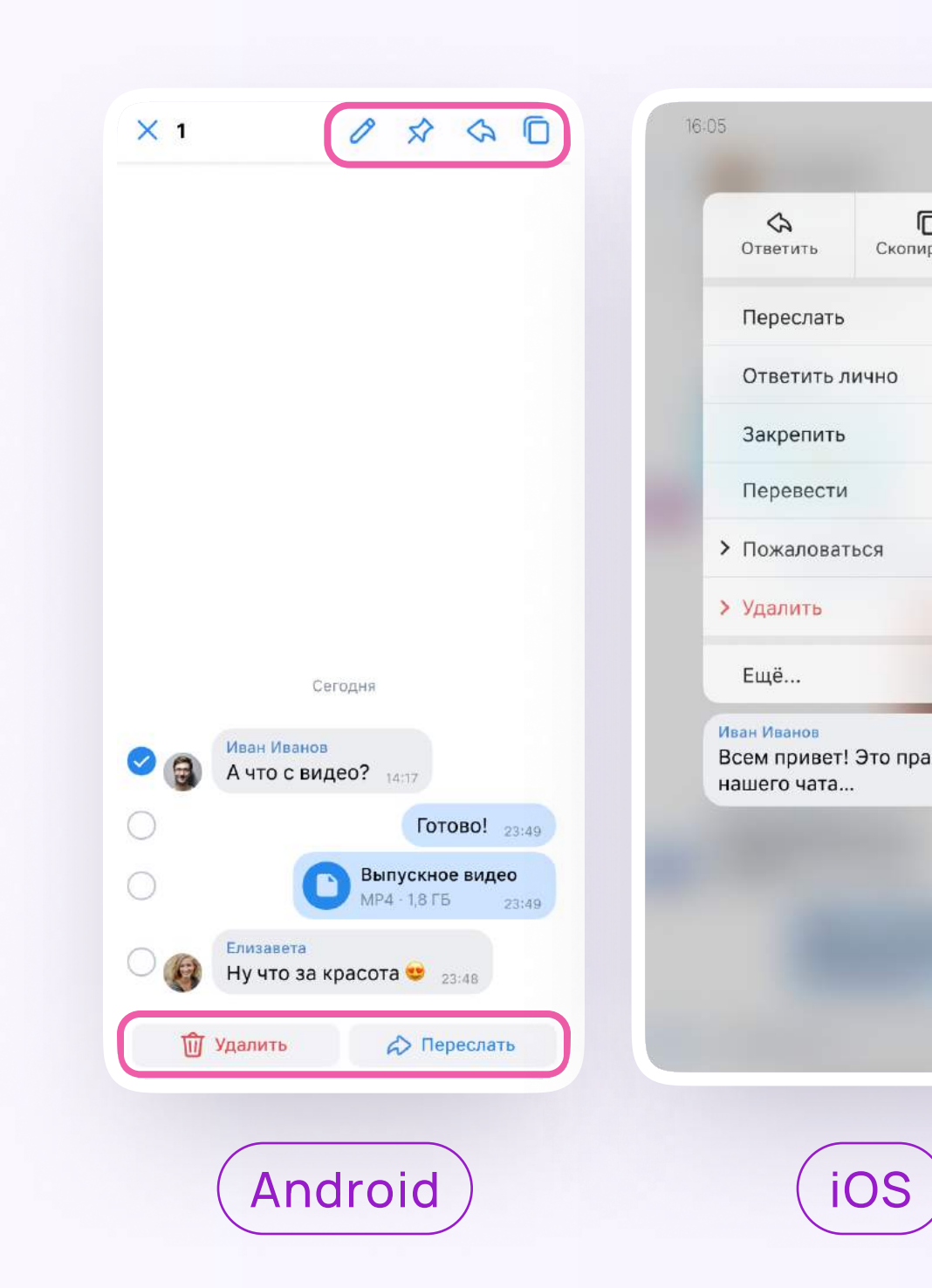

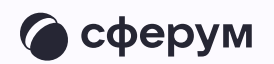

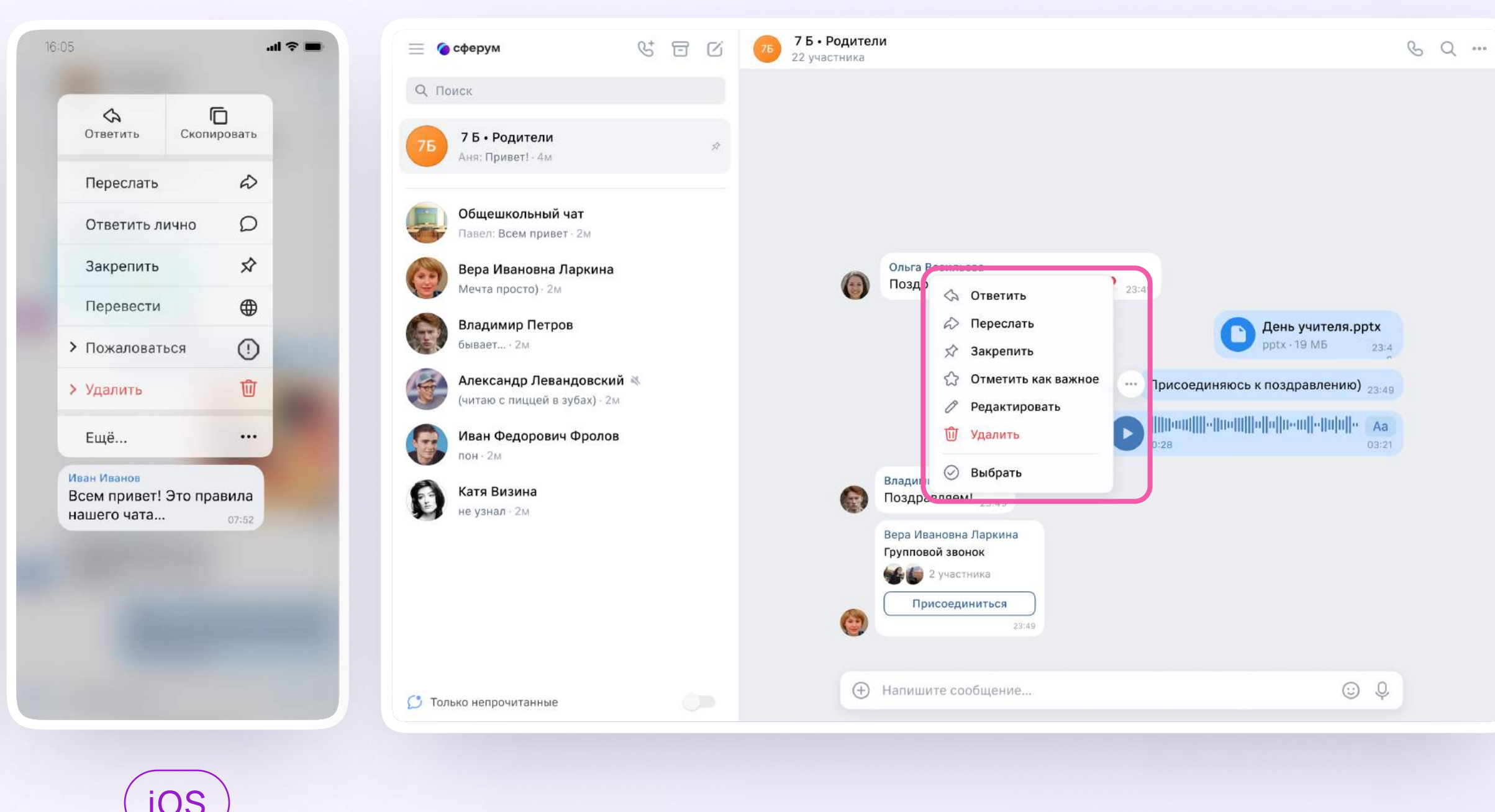

3. В чате можно найти сообщение через поиск, а также посмотреть вложения

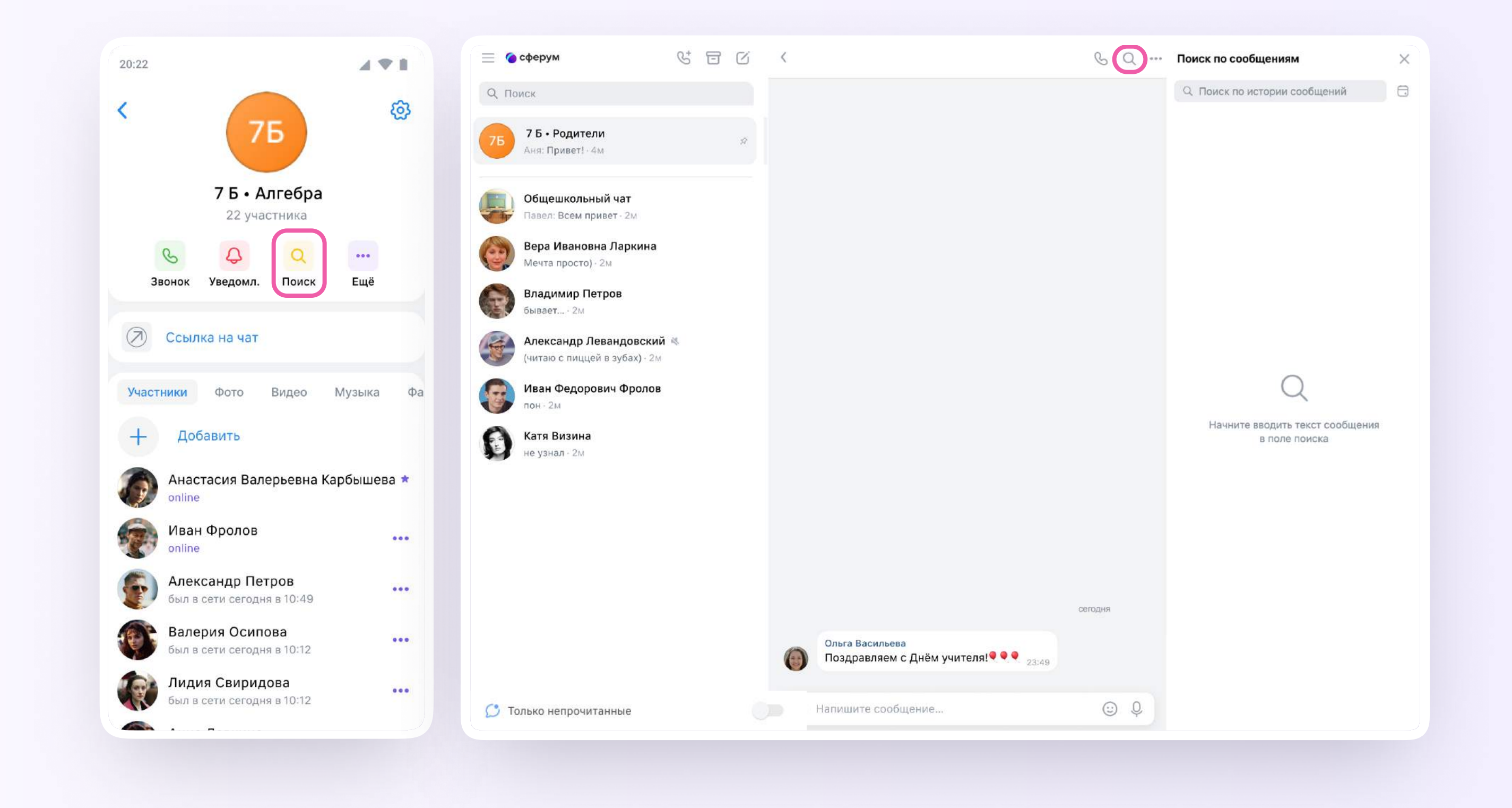

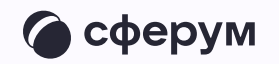

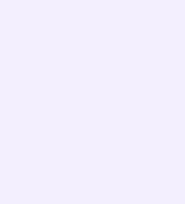

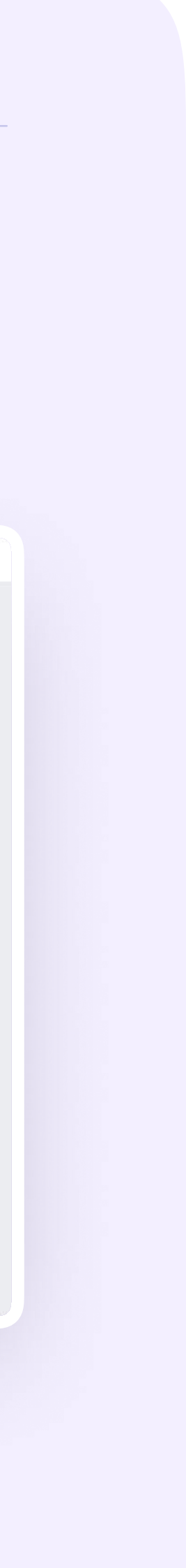

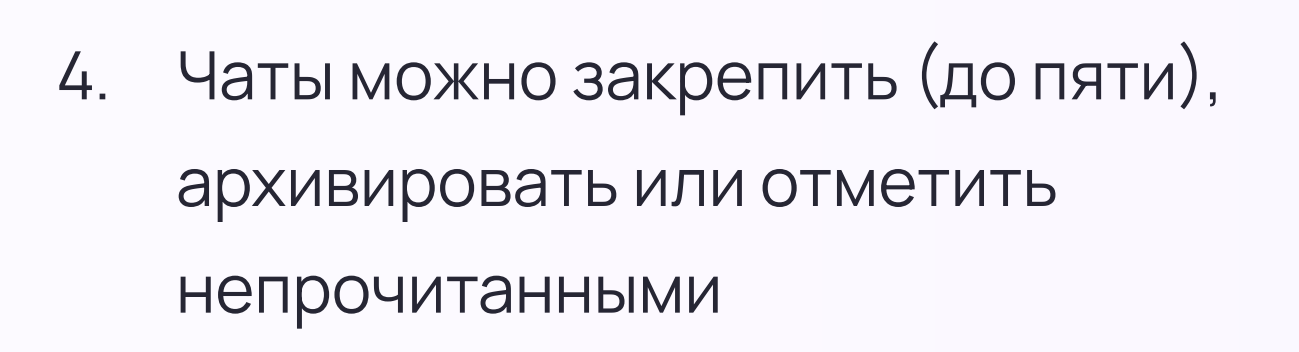

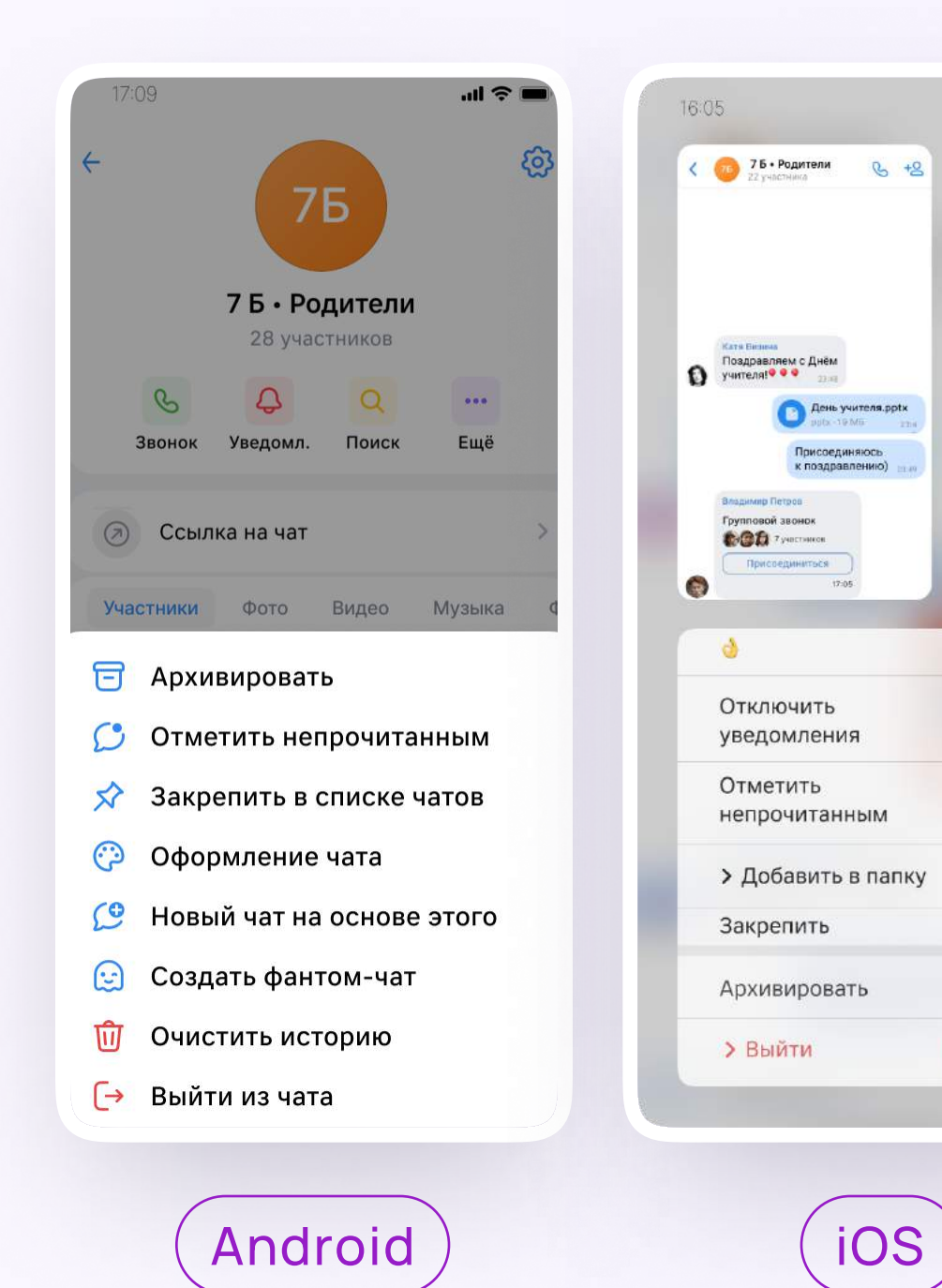

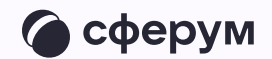

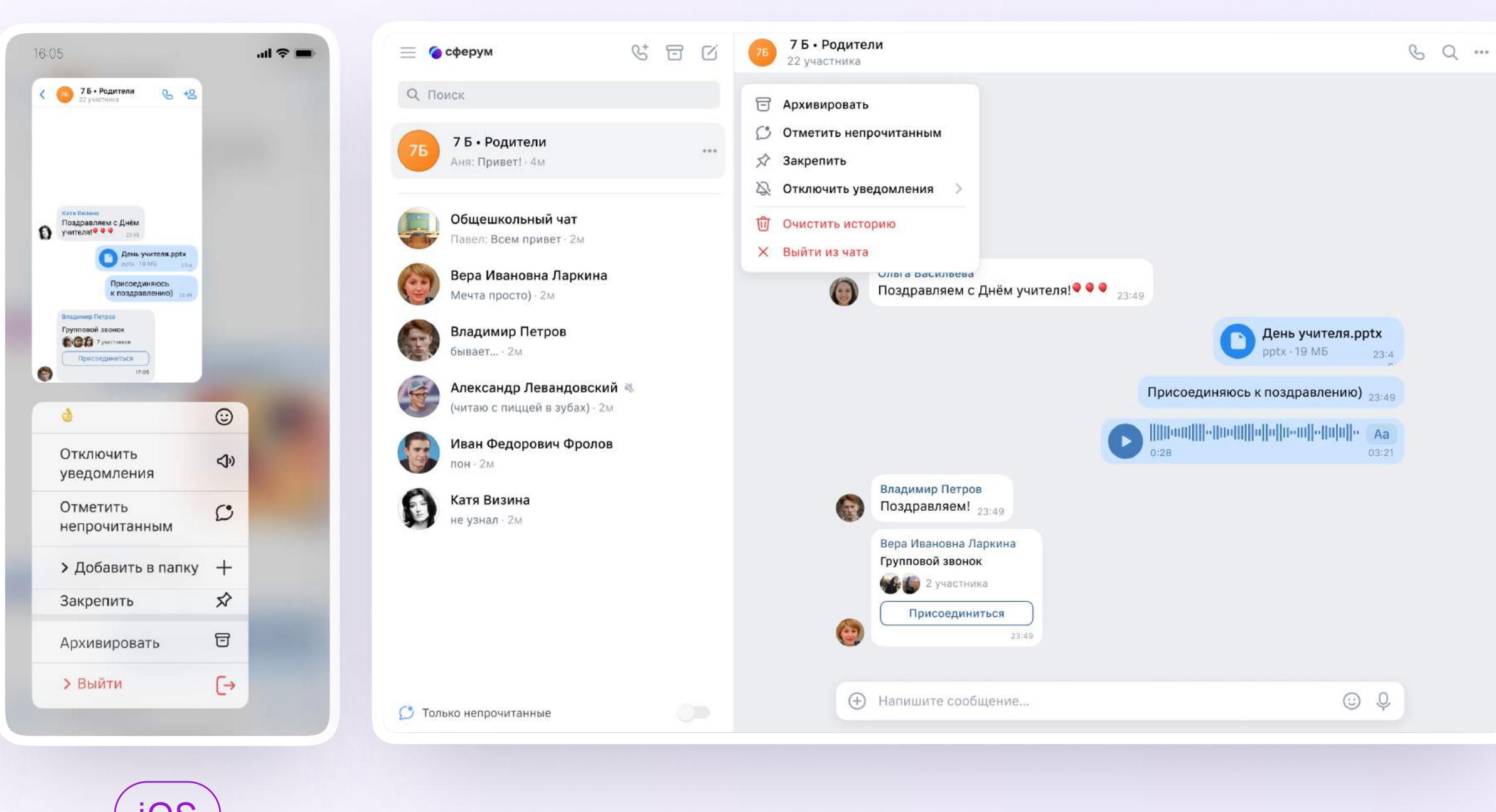

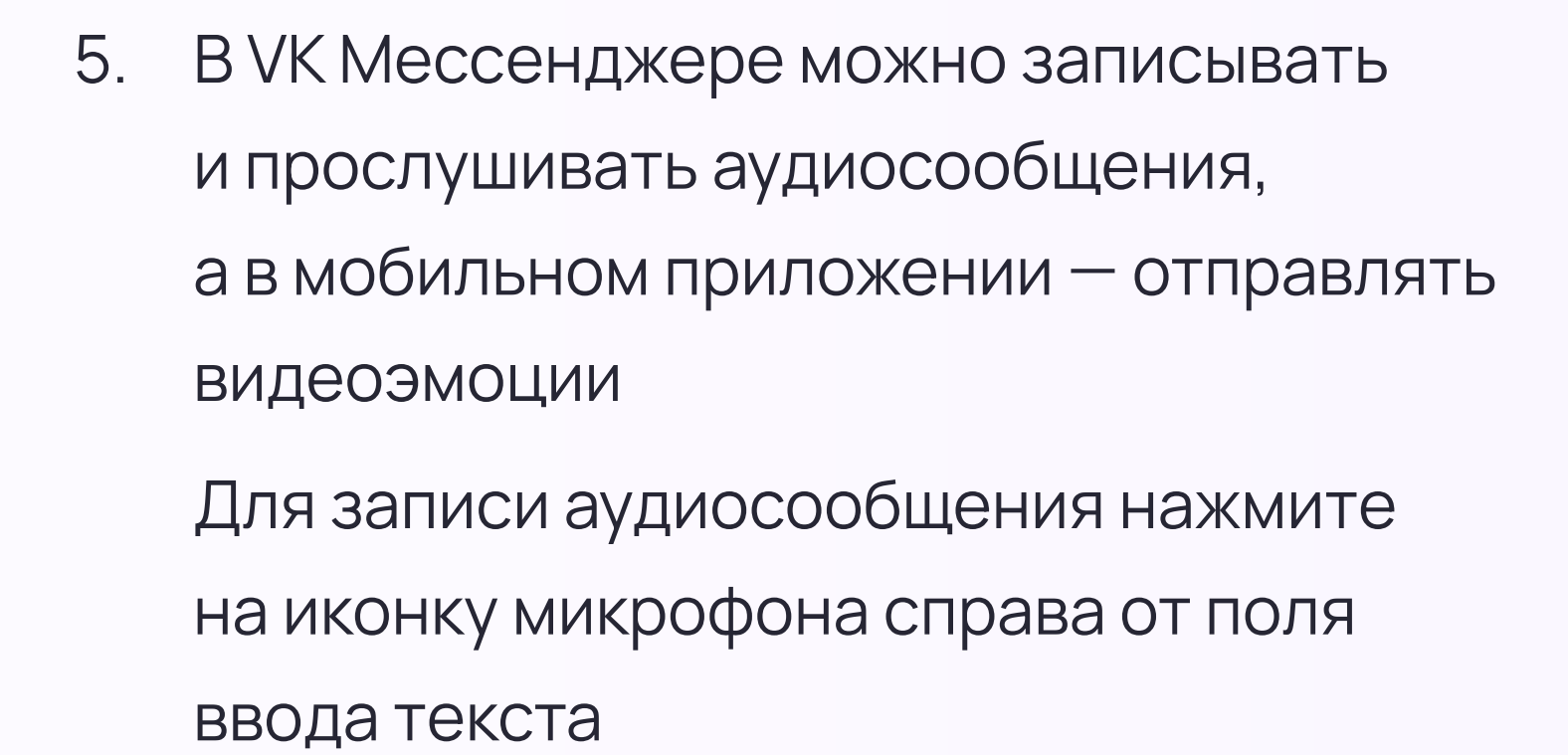

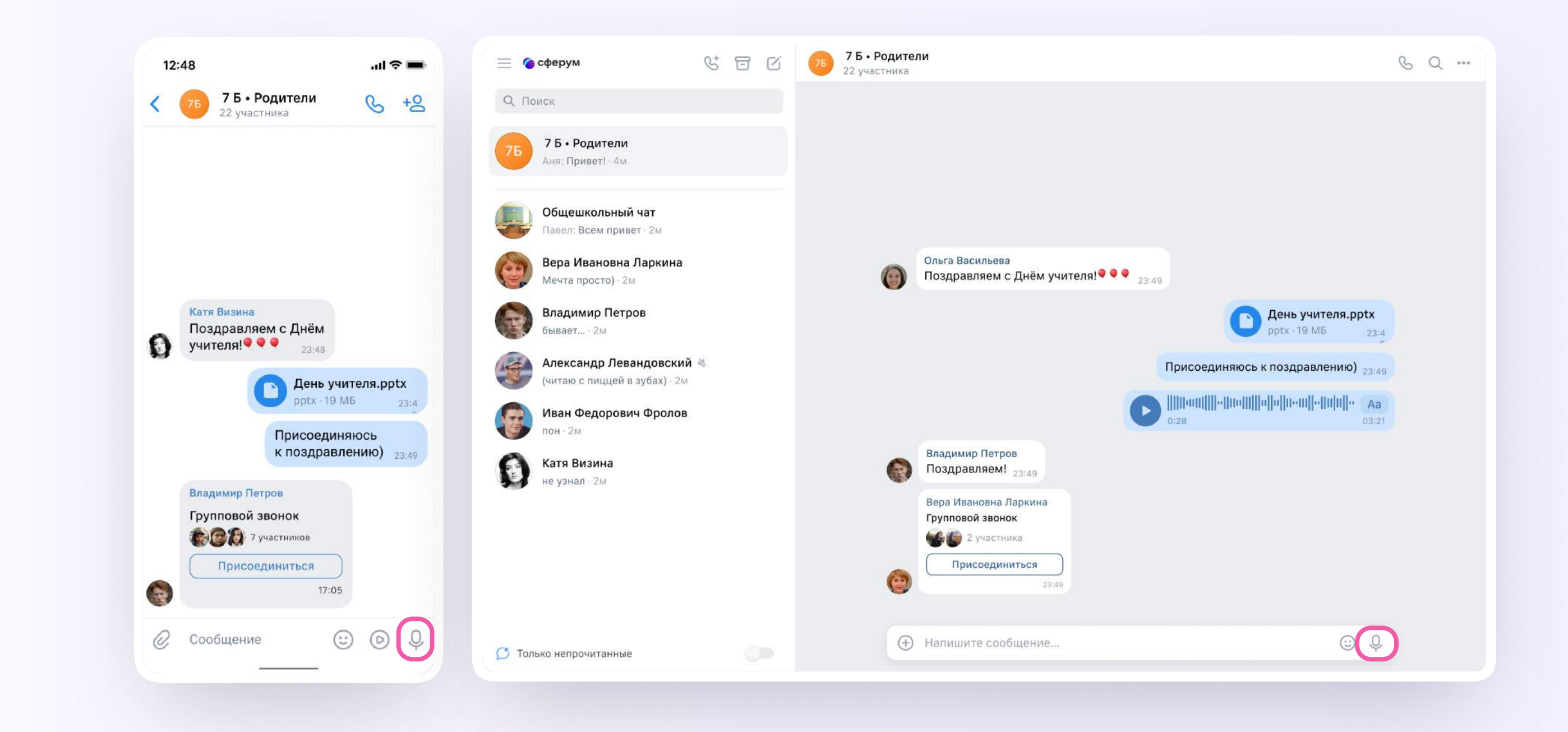

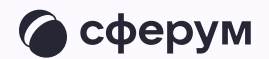

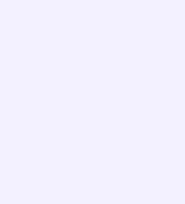

6. Для записи видеосообщения нажмите на круглую иконку справа от поля ввода текста

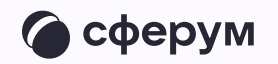

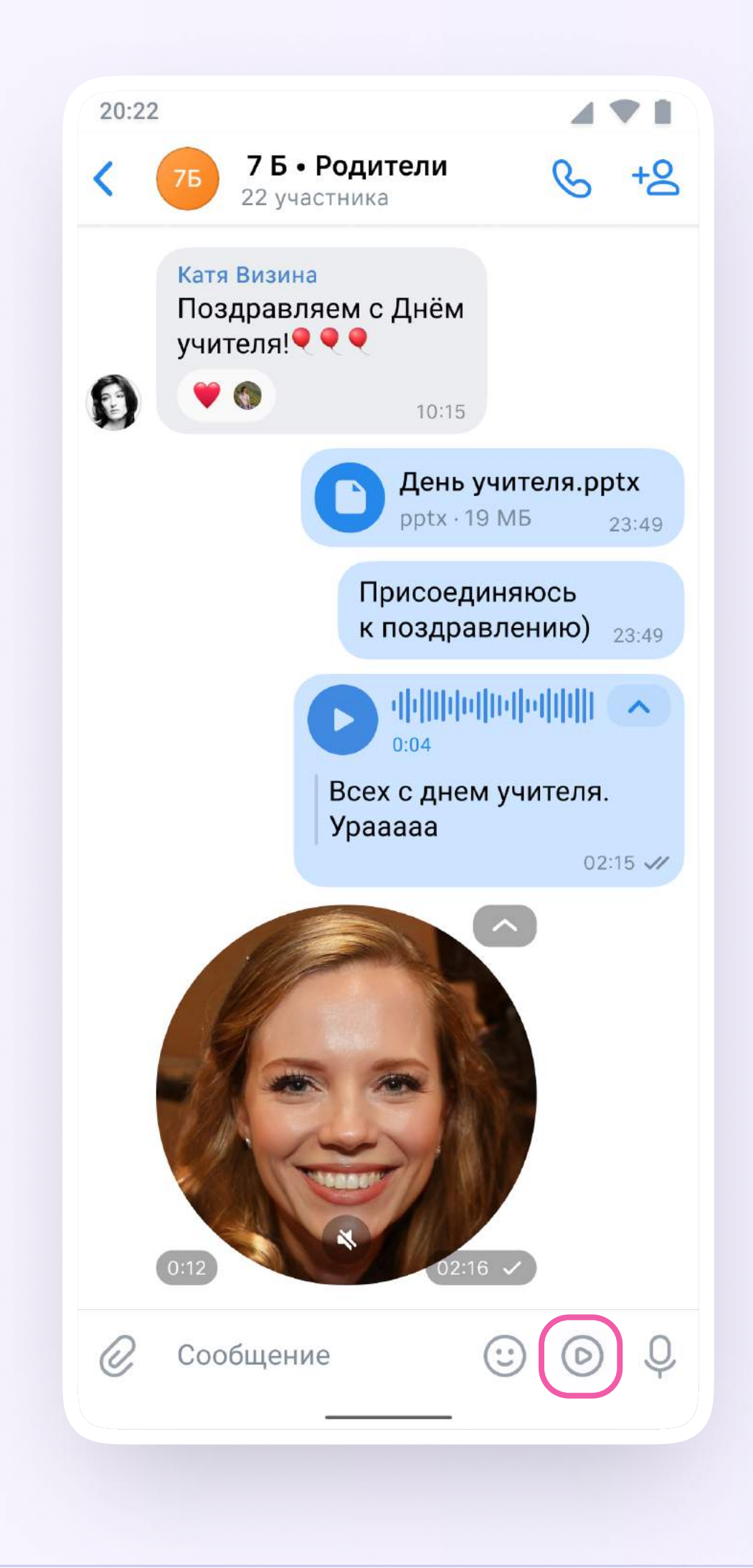

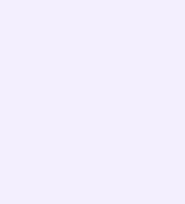

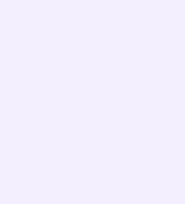

Чаты можно сгруппировать в тематические папки. Чтобы создать папку в мобильном приложении VK Мессенджер, необходимо

- 1. Нажать на иконку «Аккаунт» в правом нижнем углу экрана и перейти в свой учебный профиль Сферум
- 2. Выбрать «Папки с чатами» и нажать на вкладку

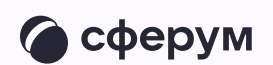

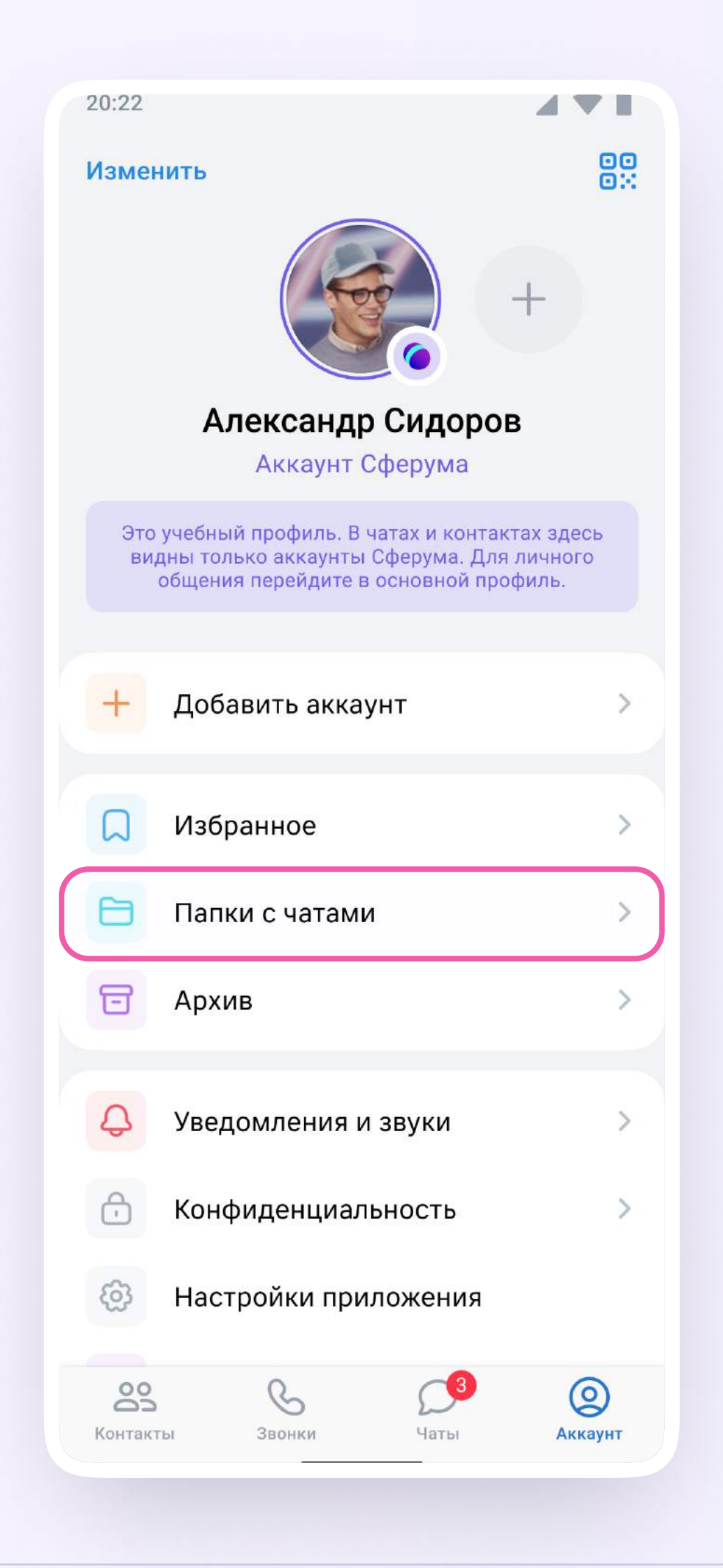

3. Нажать на кнопку «Создать»

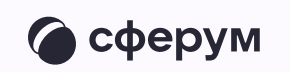

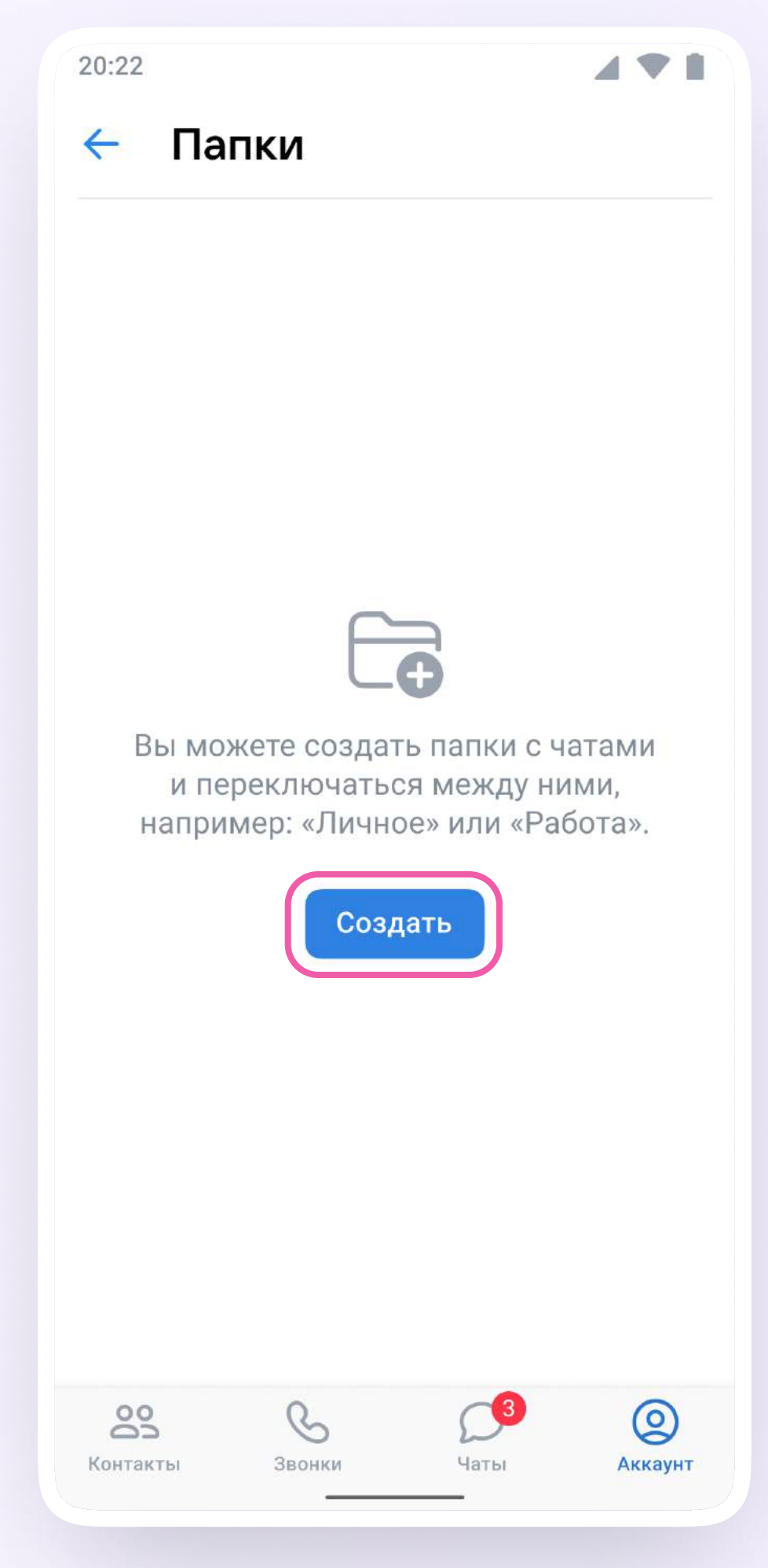

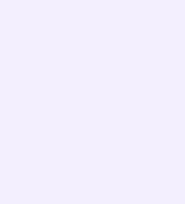

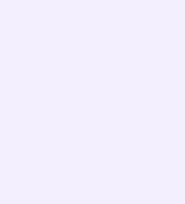

- 4. Придумать название папки. Например, «Школьные»
- 5. Нажать на кнопку «Добавить» и выбрать чаты.

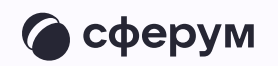

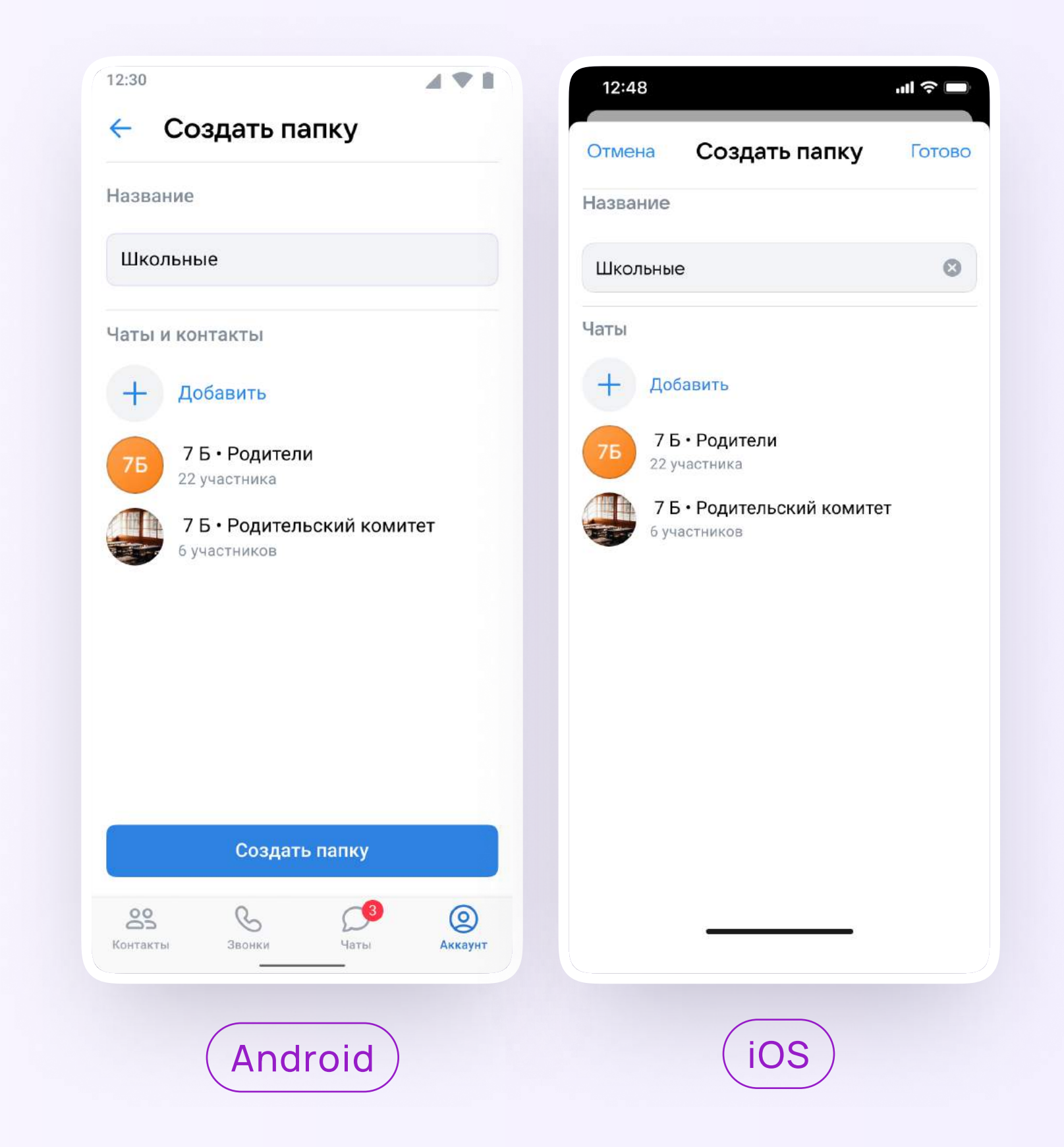

6. После этого нажать на кнопку «Выбрать» или «Продолжить»

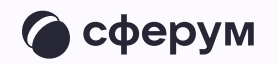

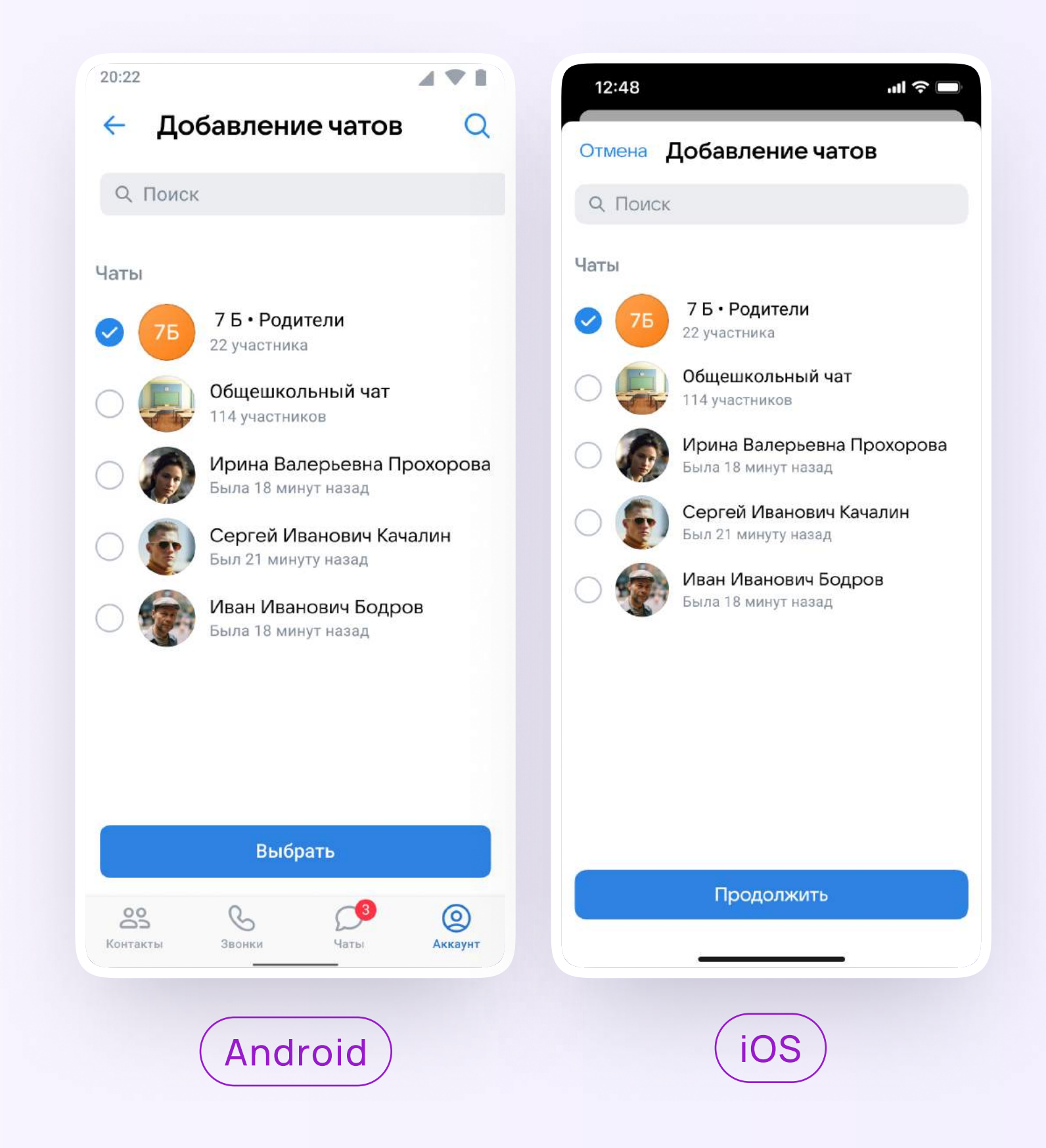

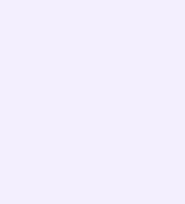

7. Нажать на «Создать папку» или «Готово»

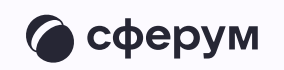

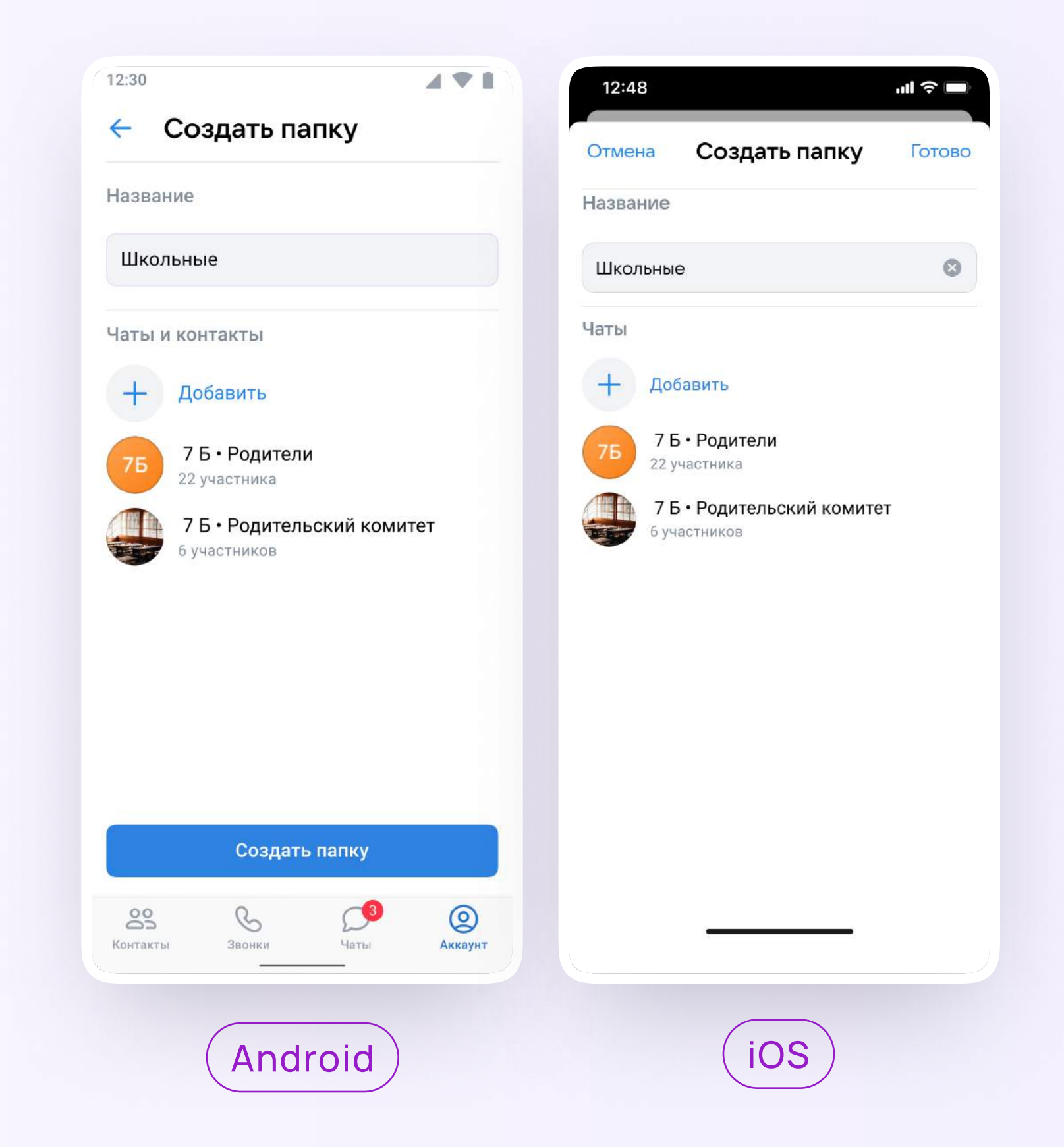

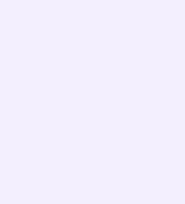

Чтобы создать папку в учебном профиле Сферум с компьютера или ноутбука, необходимо

Открыть VK Мессенджер по ссылке  $1.$ web.vk.me, нажать на три полоски в левом верхнем углу и выбрать раздел «Папки»

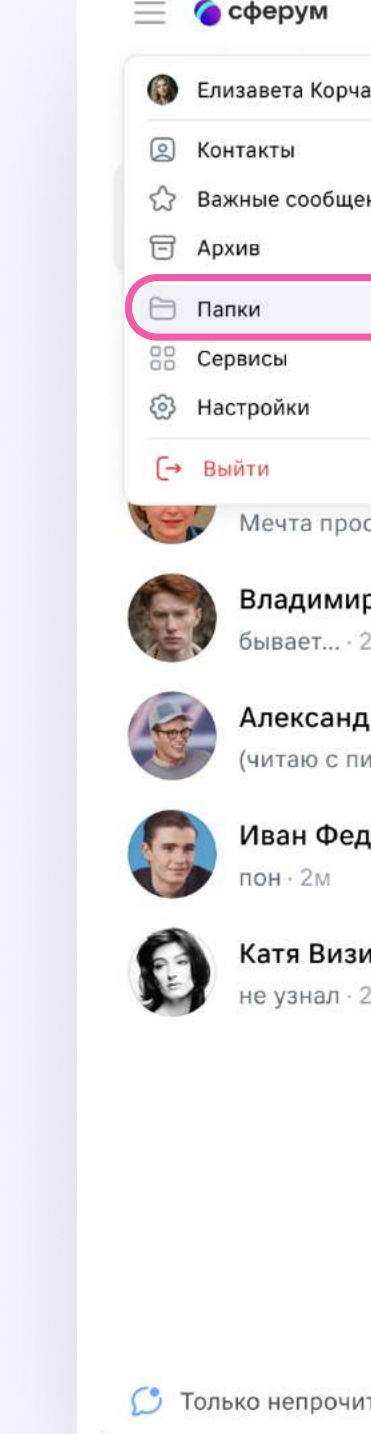

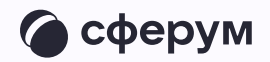

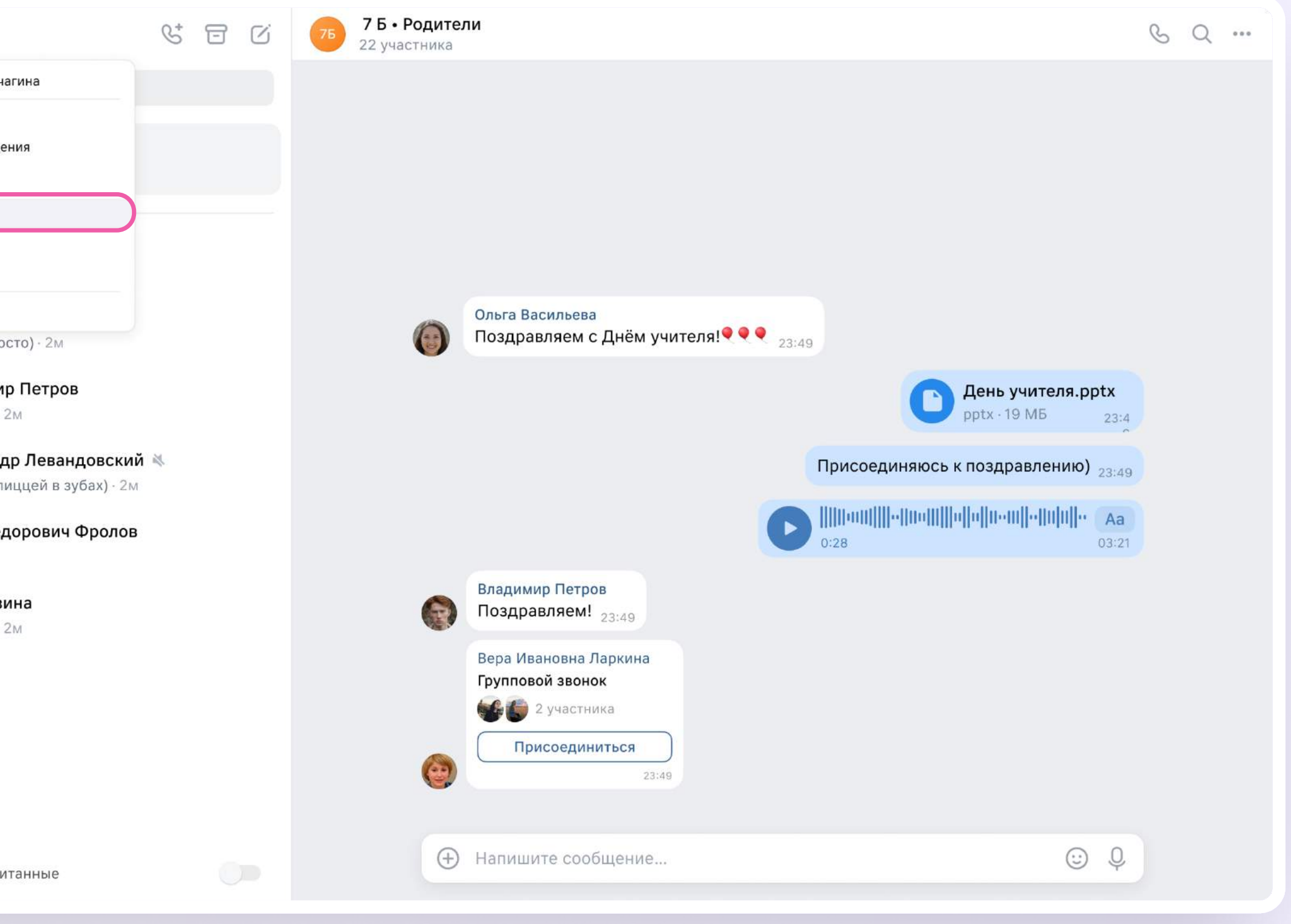

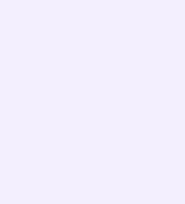

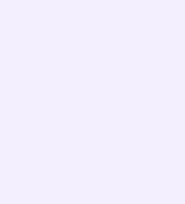

- 2. Нажать «Добавить папку» и ввести её название
- 3. Выбрать чаты из списка, нажать «Продолжить», а затем «Готово»

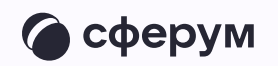

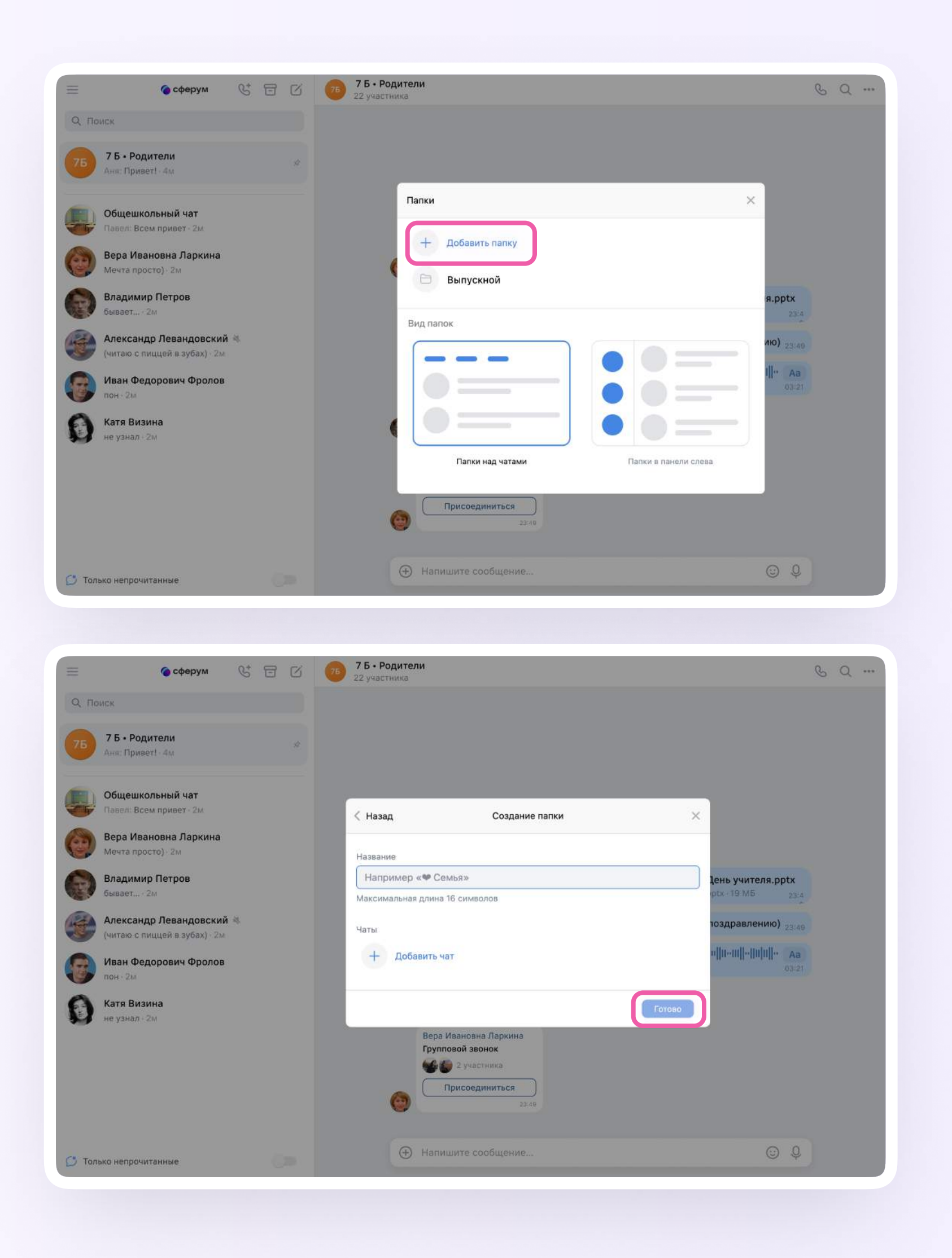

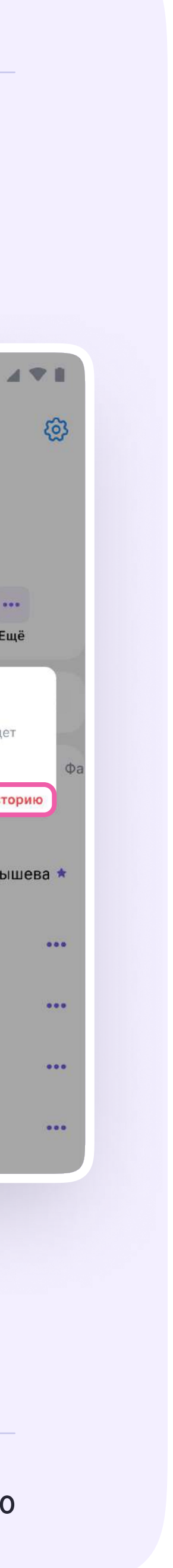

### Вы можете удалить чат для себя. Для этого нажмите на название чата, затем — на три точки, выйти из чата, а после — очистить историю. Чат исчезнет из вашего списка, но останется у остальных участников

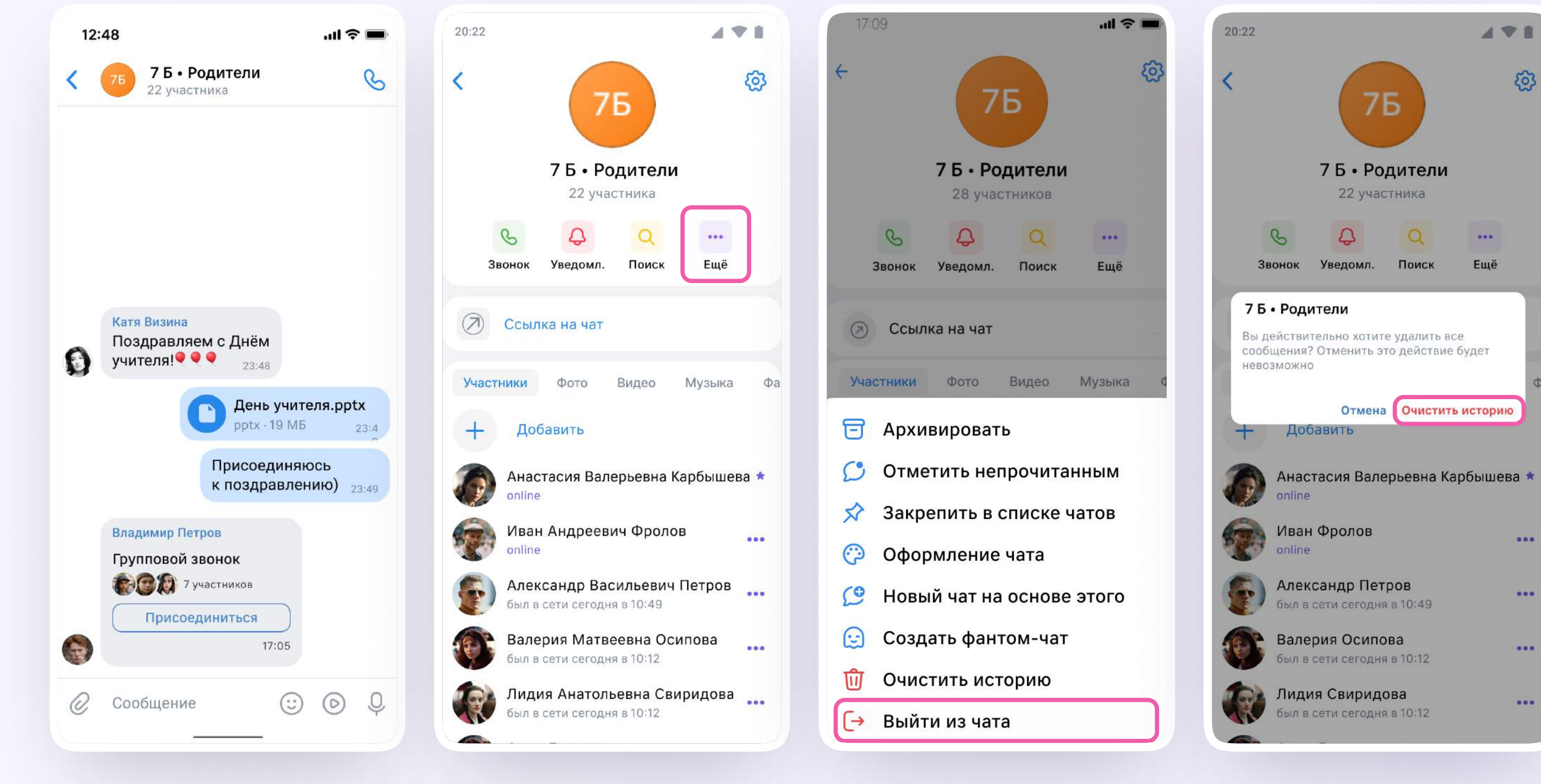

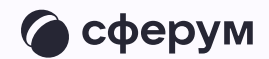

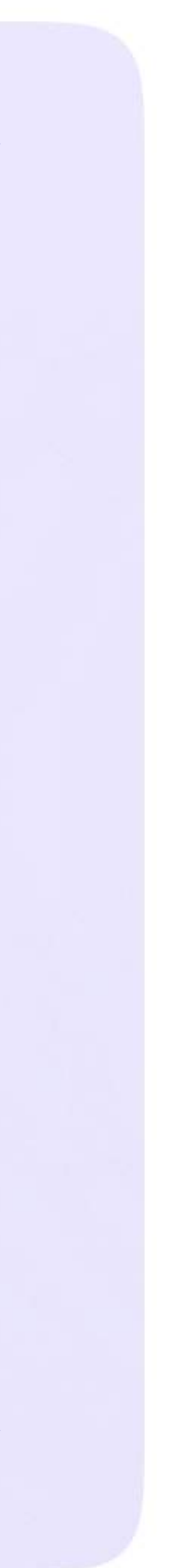

## Действия родителя в звонке с компьютера или ноутбука

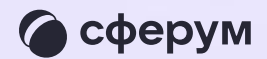

Как только учитель начнёт звонок, в чате  $\overline{1}$ . с ним появится уведомление. Чтобы присоединиться к звонку, нажмите на зелёную кнопку

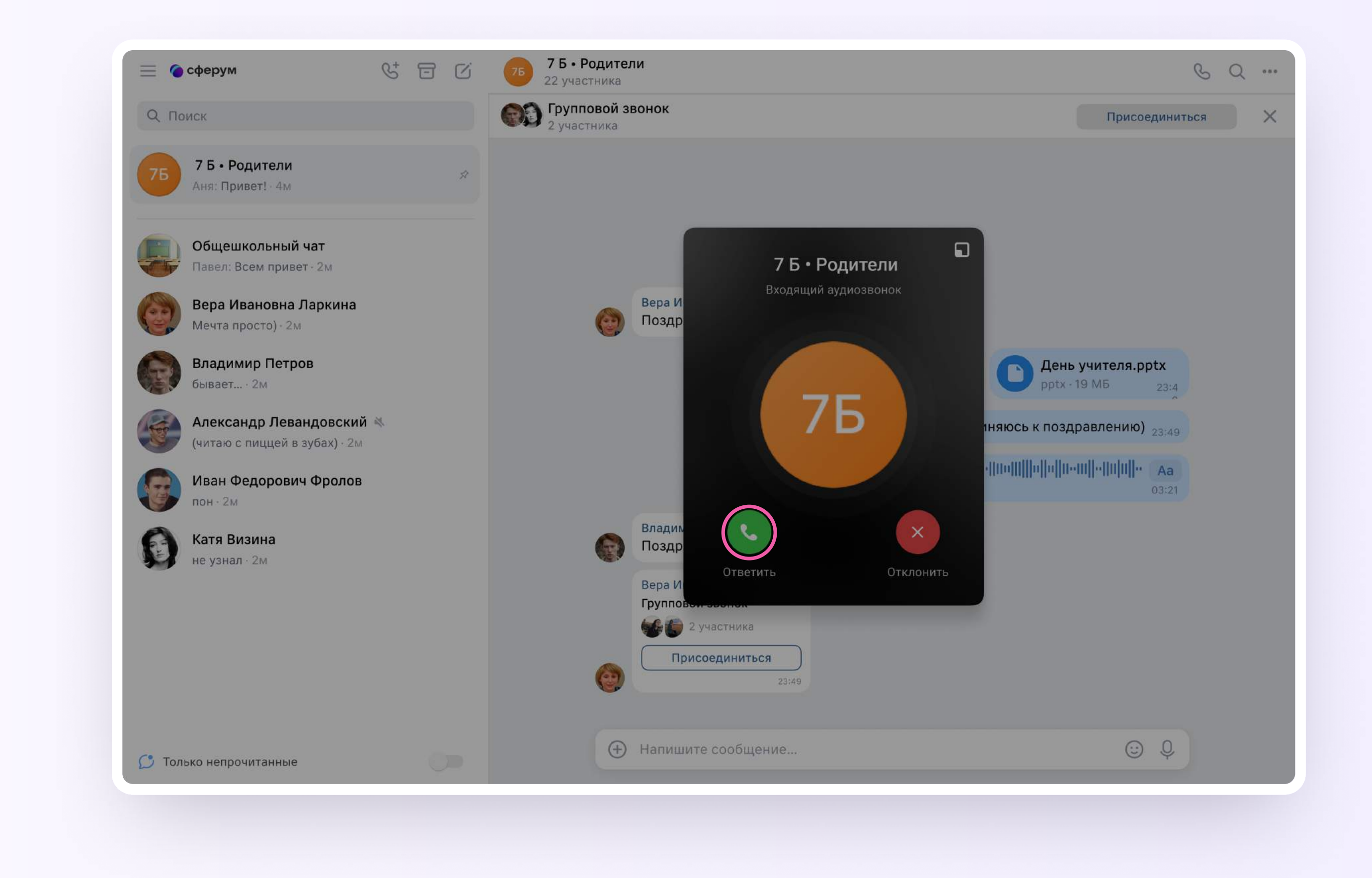

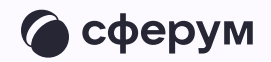

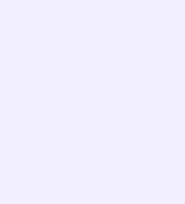

2. Помимо этого, в чате появится кнопка «Присоединиться» — подключиться к звонку можно по нажатию на неё. Если учитель приглашает вас в звонок по ссылке, просто перейдите по ней

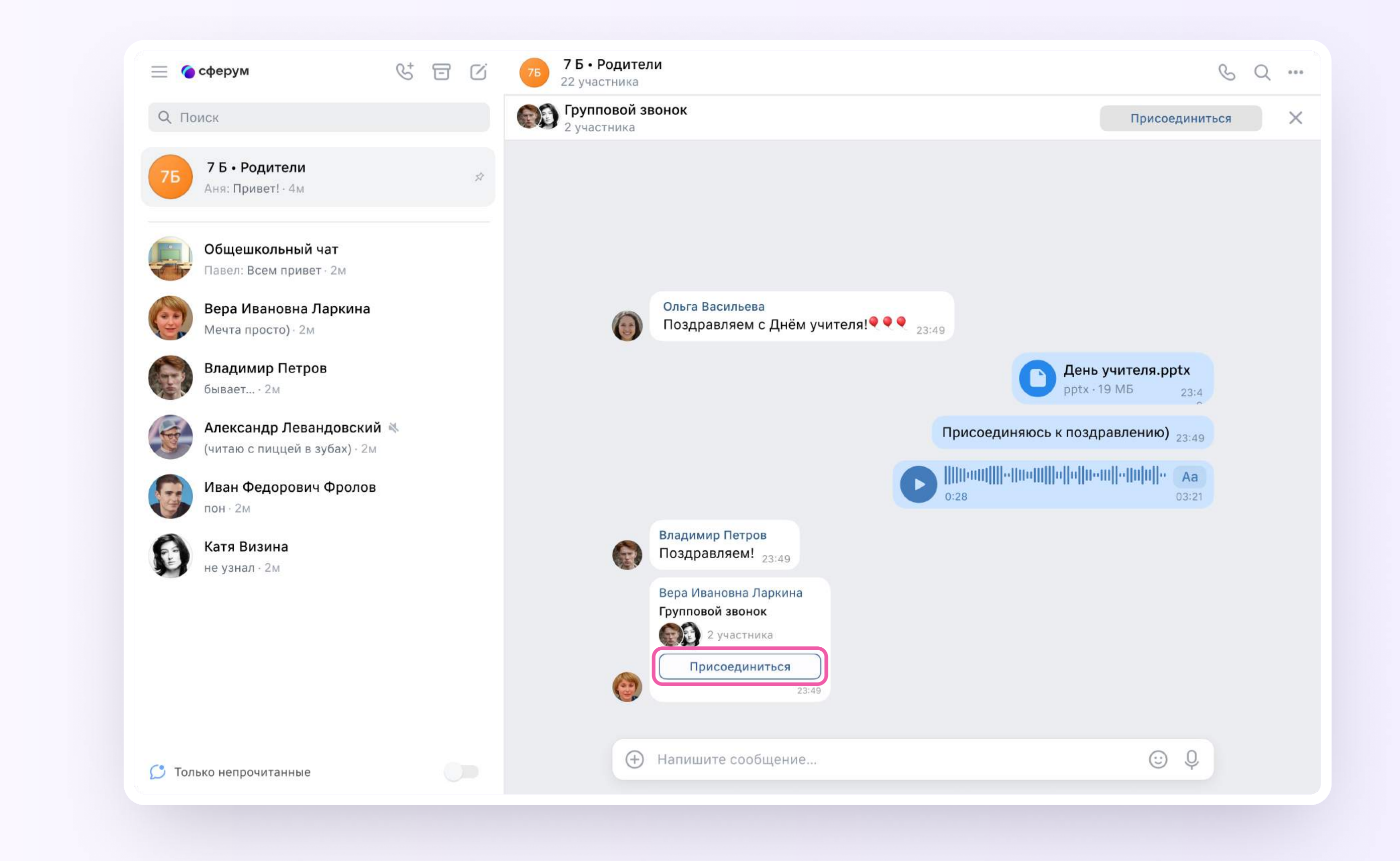

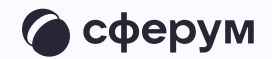

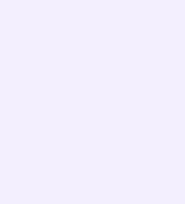

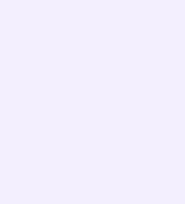

### Авторизация в звонке

Скачать приложение можно на сайте [sferum.ru](https://sferum.ru)

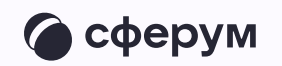

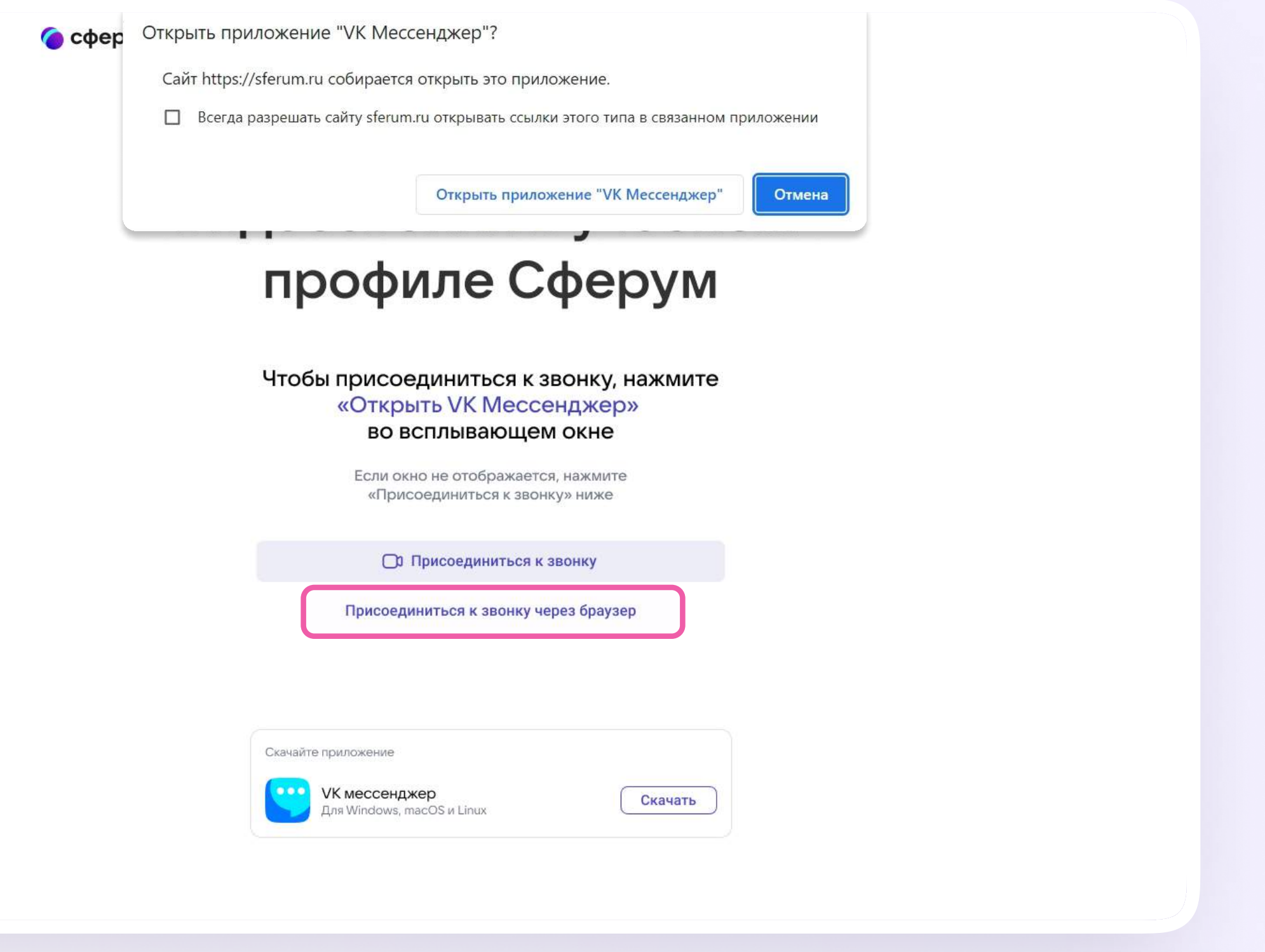

1. Нажмите «Присоединиться к звонку». Вы можете войти в звонок через браузер или через приложение VK Мессенджер для десктопа.

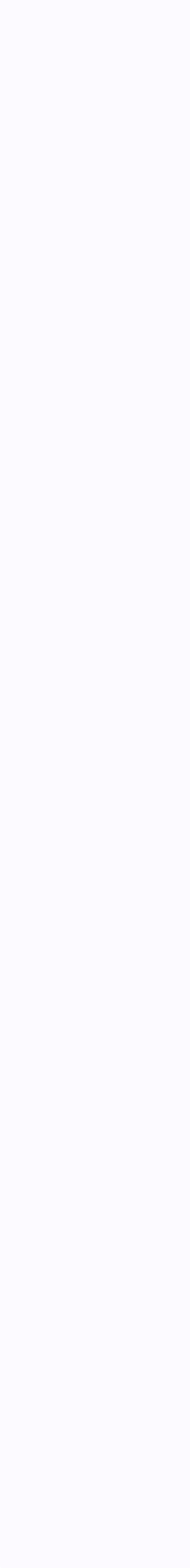

Откроется окно звонка. Во время звонка вы можете писать в чате, поднимать руку, демонстрировать свой экран, включать камеру и микрофон, сворачивать и разворачивать окно звонка

3. Вы будете видеть других участников звонка и сможете отправить им личное сообщение — для этого нажмите на три точки рядом с аватаром участника

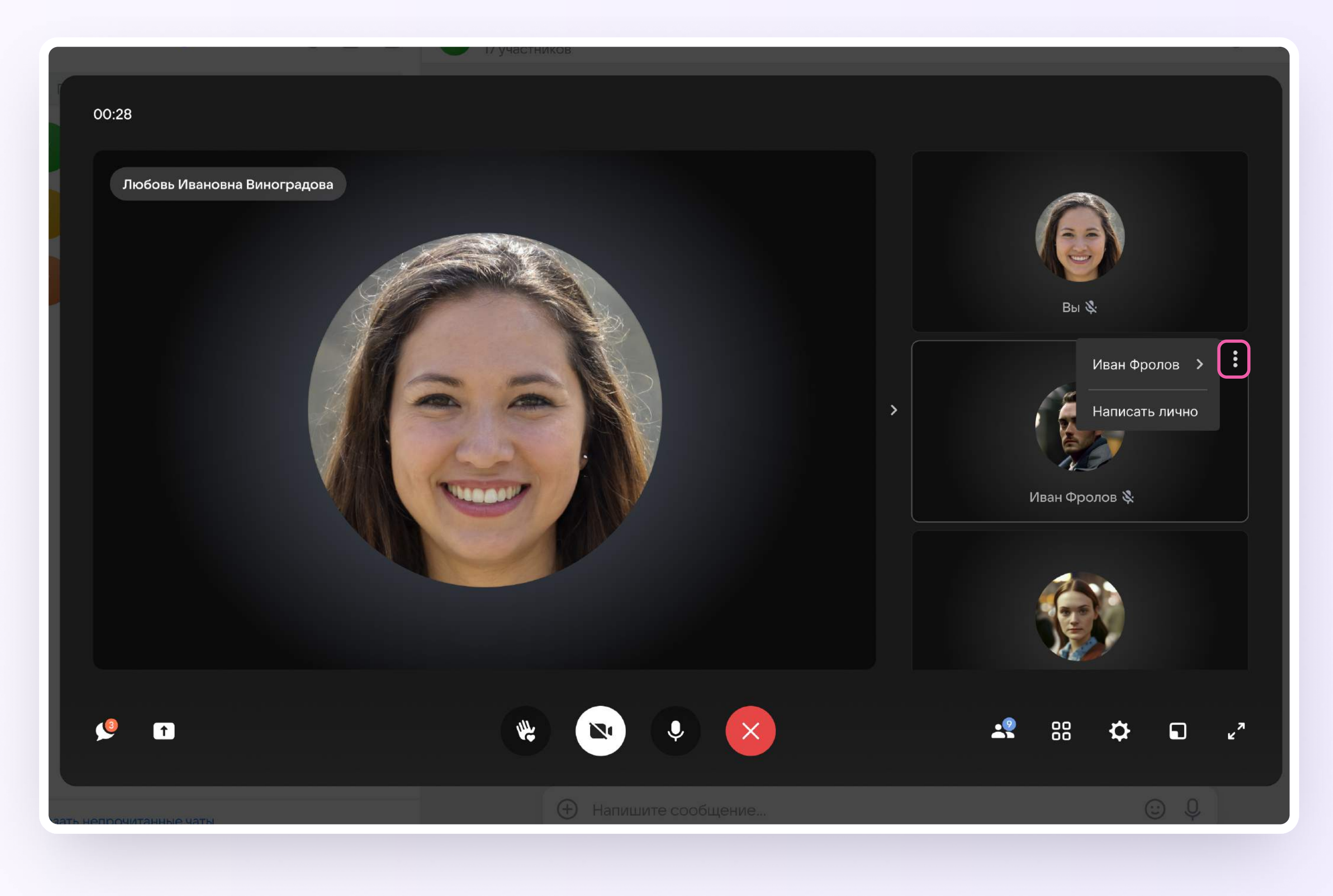

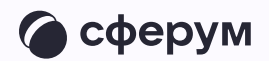

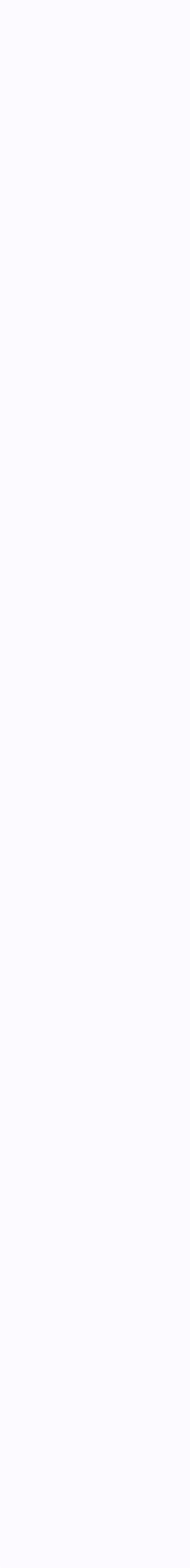

4. Если организатор звонка разрешит отправлять в нём реакции, вы сможете отправлять смайлы по нажатию на кнопку «Поднять руку»

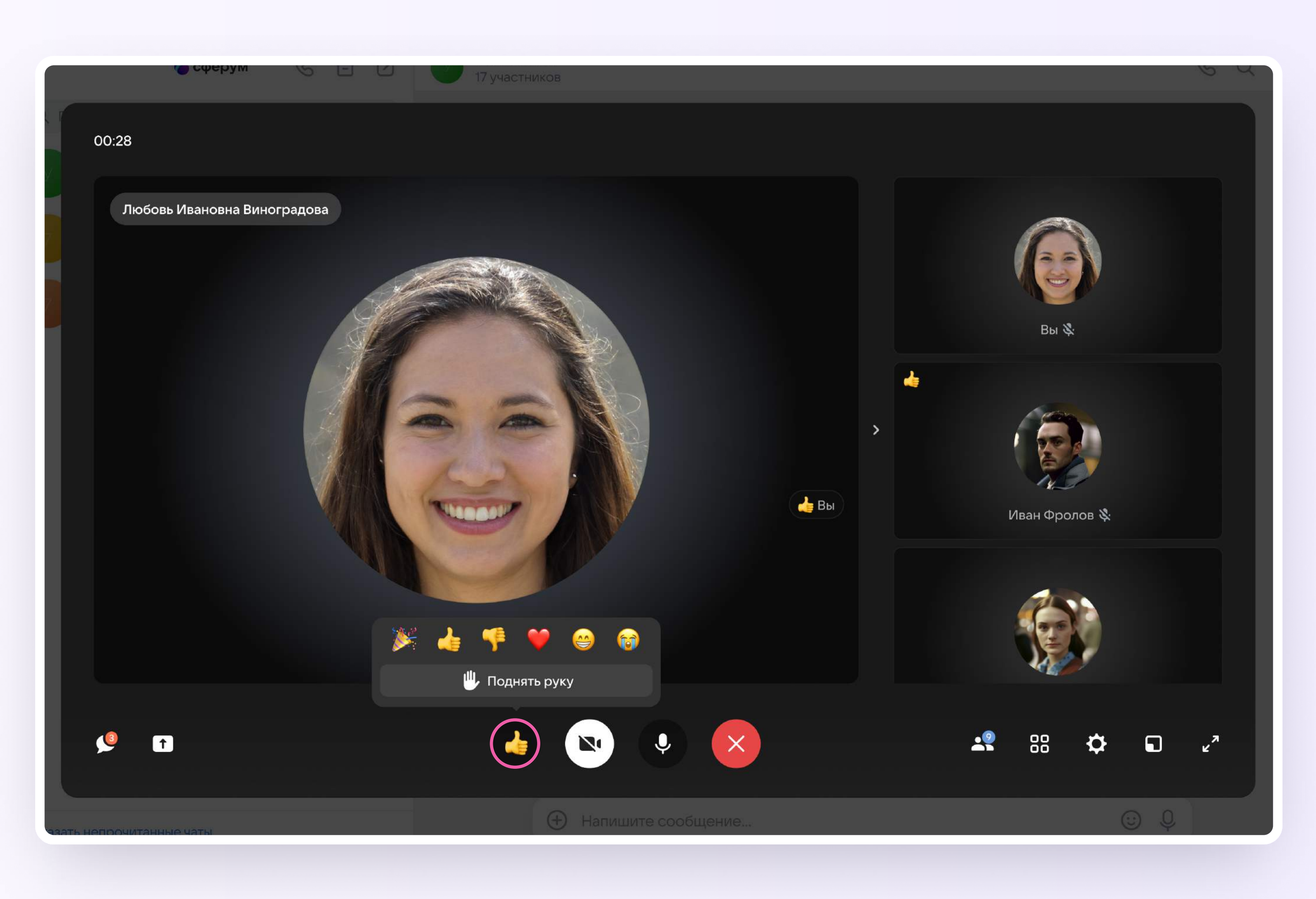

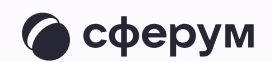

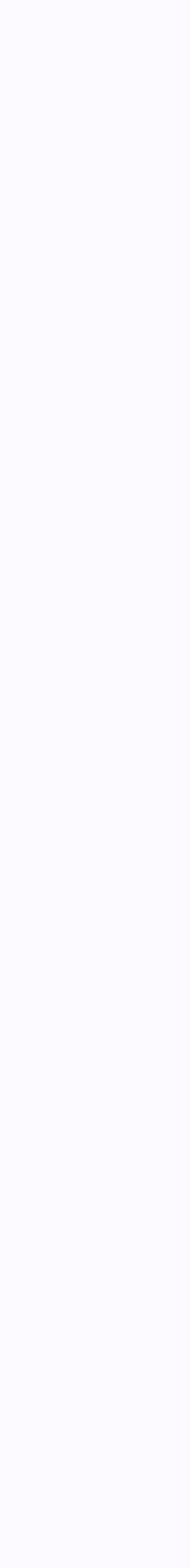

5. Вы можете записать звонок. Для этого нажмите на шестерёнку и выберите «Запись звонка». По завершении запись появится в чате — её смогут просмотреть все участники звонка

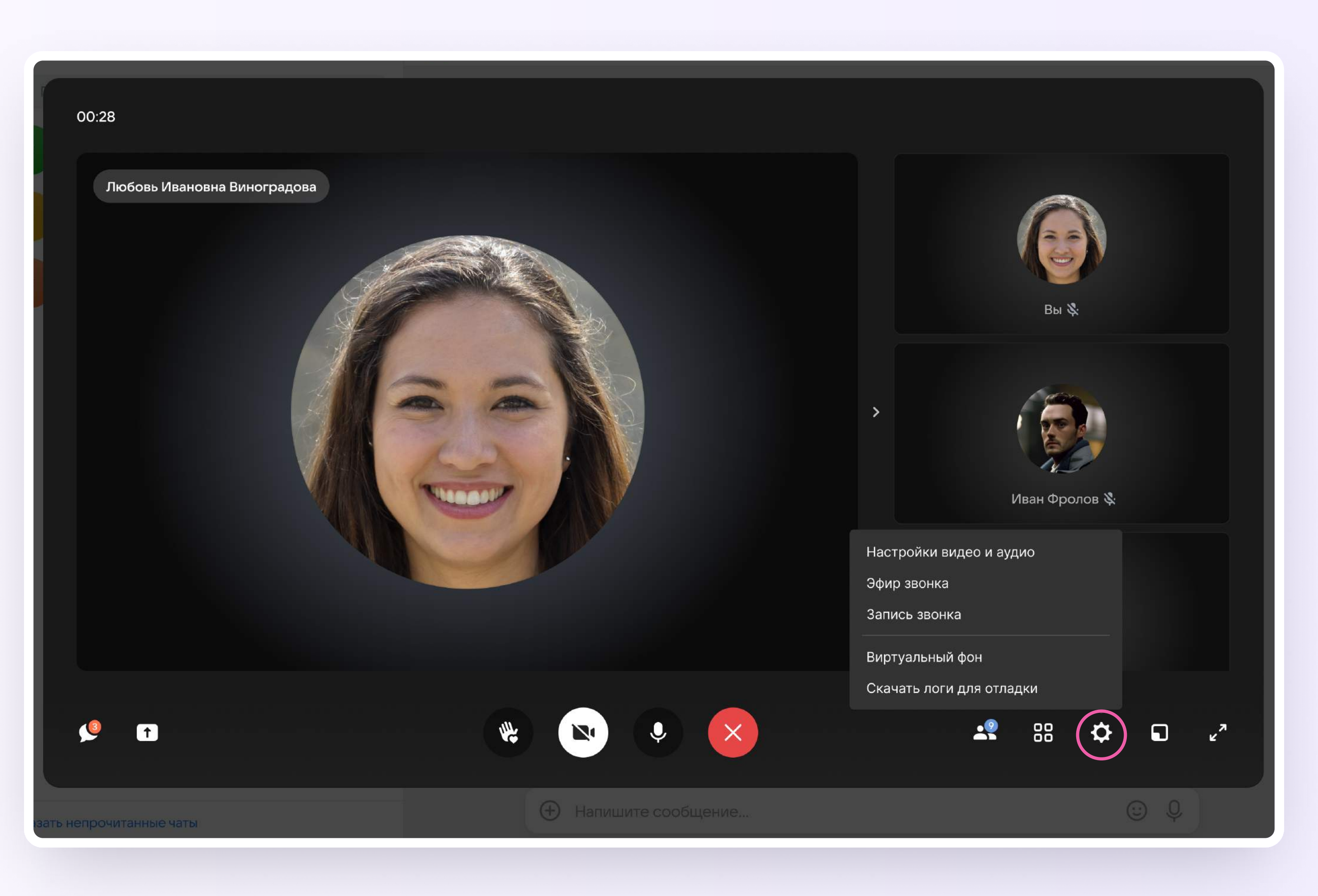

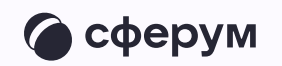

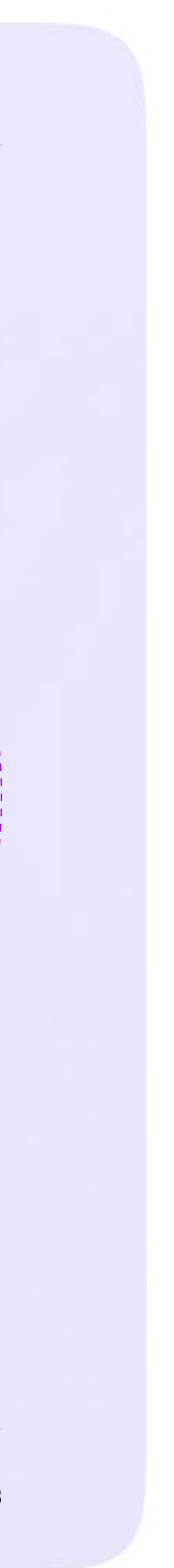

## Действия родителя в звонке из мобильного приложения VK Мессенджер

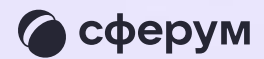

Как только учитель начнёт звонок, в чате  $\overline{1}$ . появится уведомление. Чтобы присоединиться к звонку, вам необходимо нажать на зелёную или синюю кнопку - это зависит от того, какое устройство вы используете

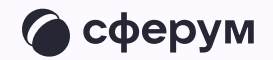

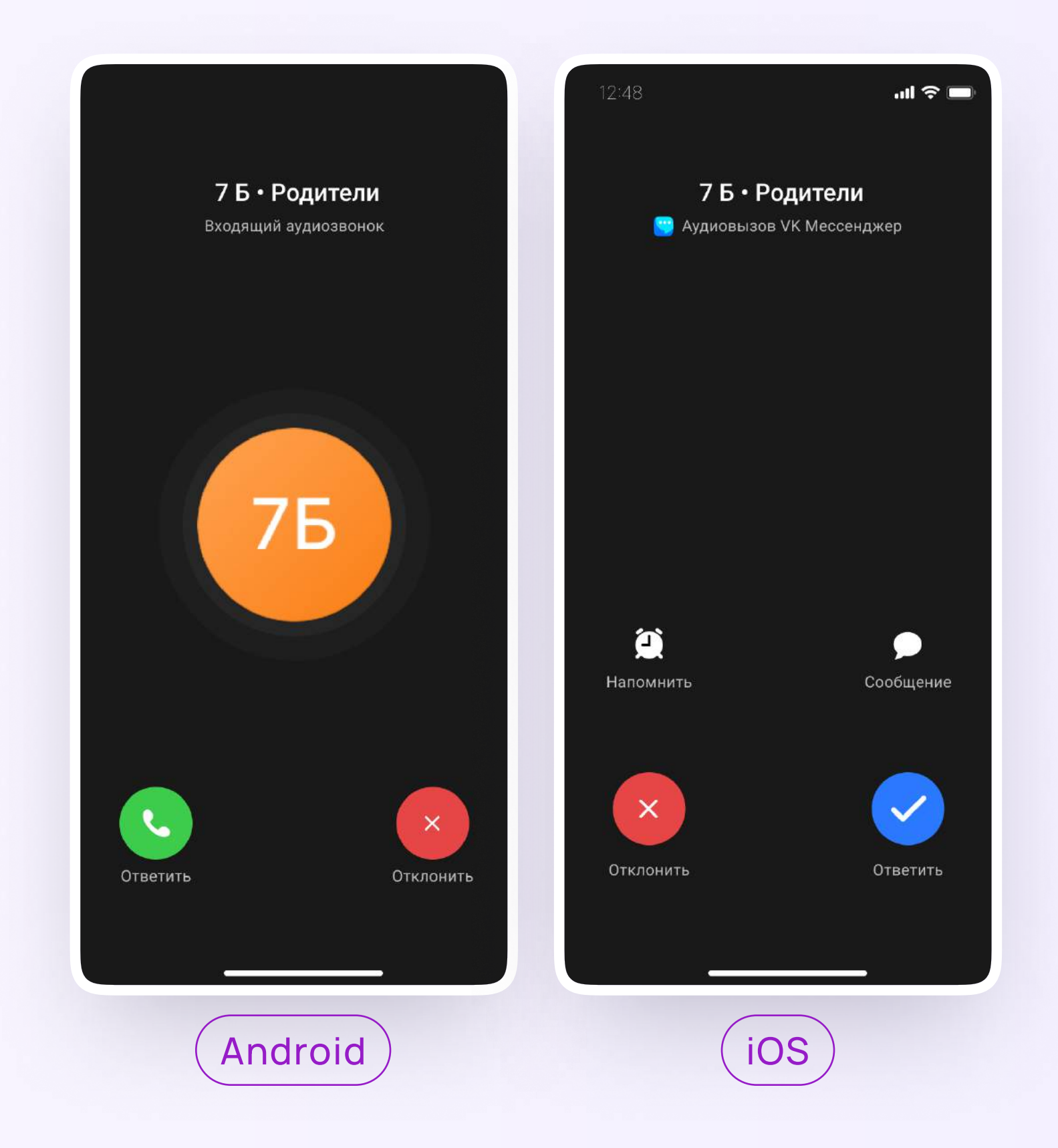

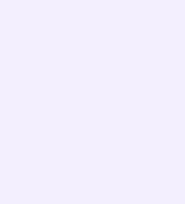

2. Помимо этого в чате появится кнопка «Присоединиться» — подключиться к звонку можно по нажатию на неё

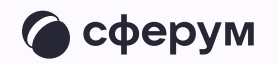

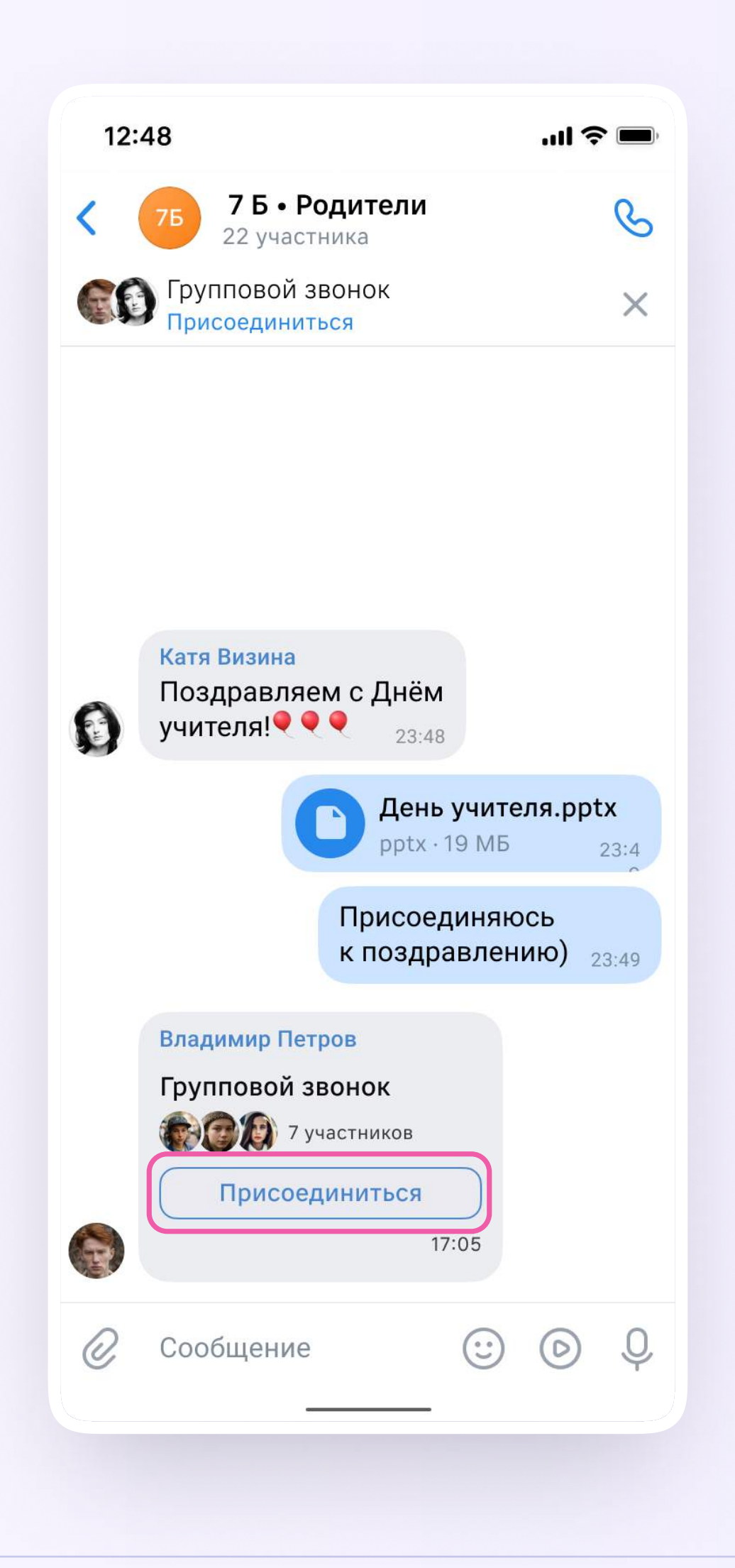

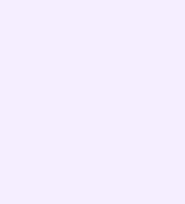

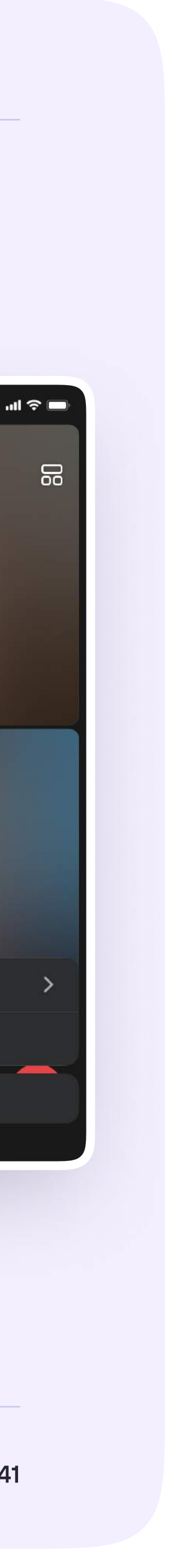

3. Откроется окно звонка. Во время звонка вы можете писать в чате, поднимать руку, демонстрировать свой экран, включать камеру и микрофон, сворачивать и разворачивать окно. Вы будете видеть других участников звонка и сможете отправить им личное сообщение — для этого нужно задержать палец на фотографии нужного участника и выбрать «Написать лично»

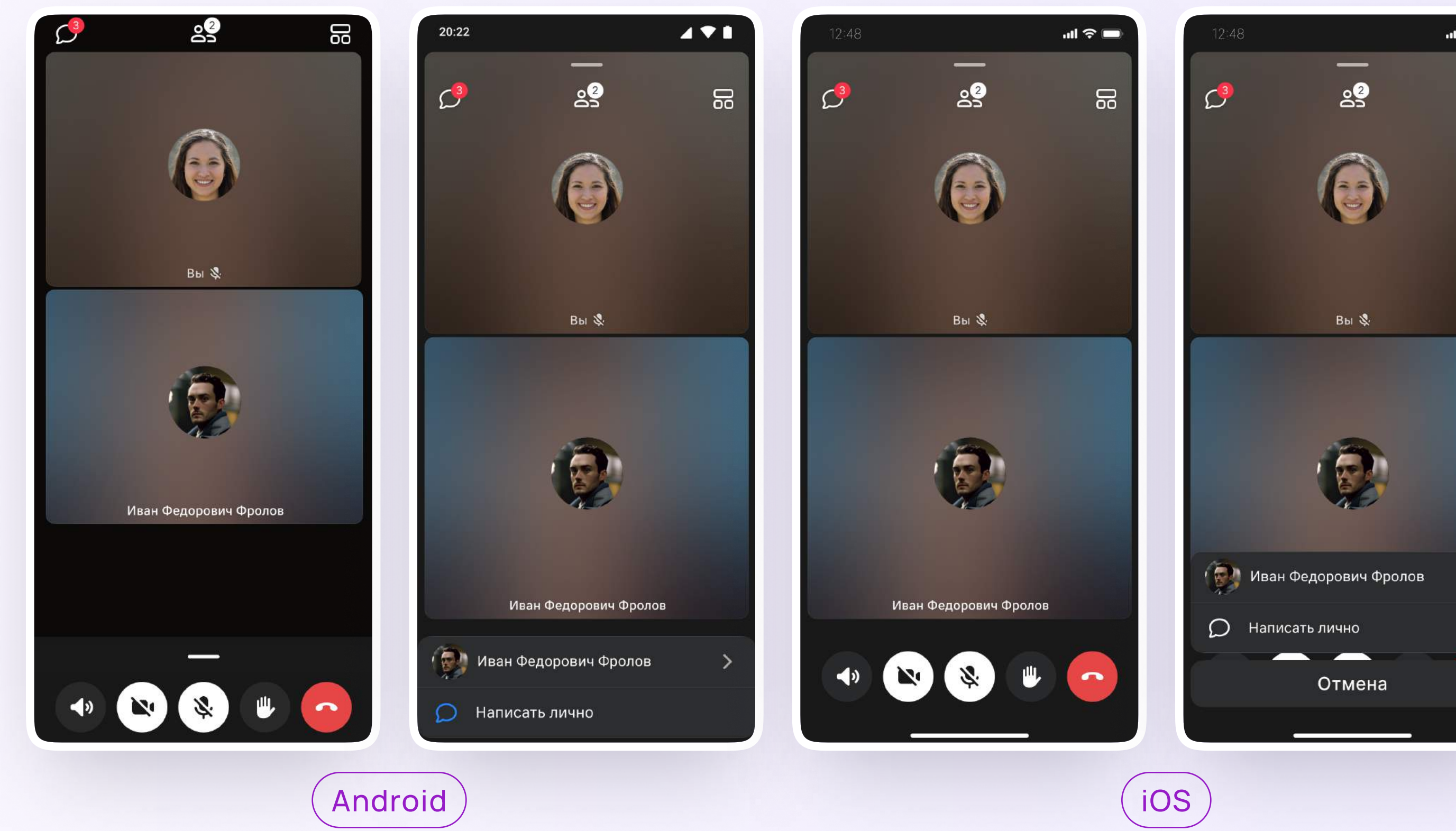

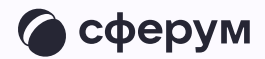

4. Если организатор звонка разрешит отправлять в нём реакции, вы сможете отправлять смайлы по нажатию на кнопку «Поднять руку»

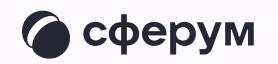

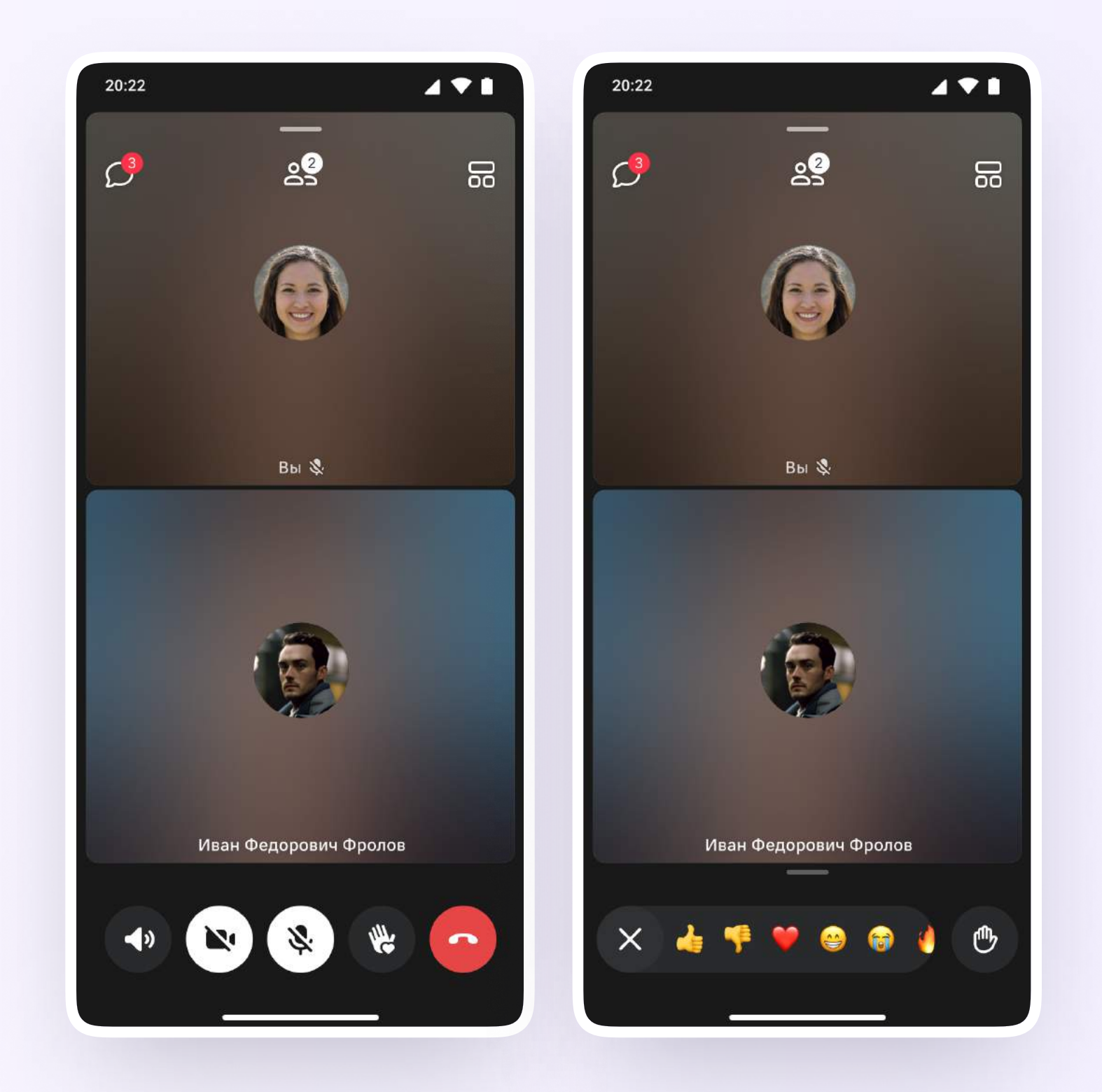

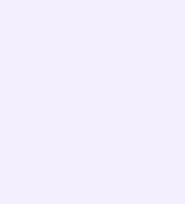

5. Вы можете записать звонок. Для этого необходимо потянуть вверх полосу внизу экрана и выбрать «Записать звонок». По завершении запись появится в чате - её смогут просмотреть все участники звонка

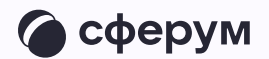

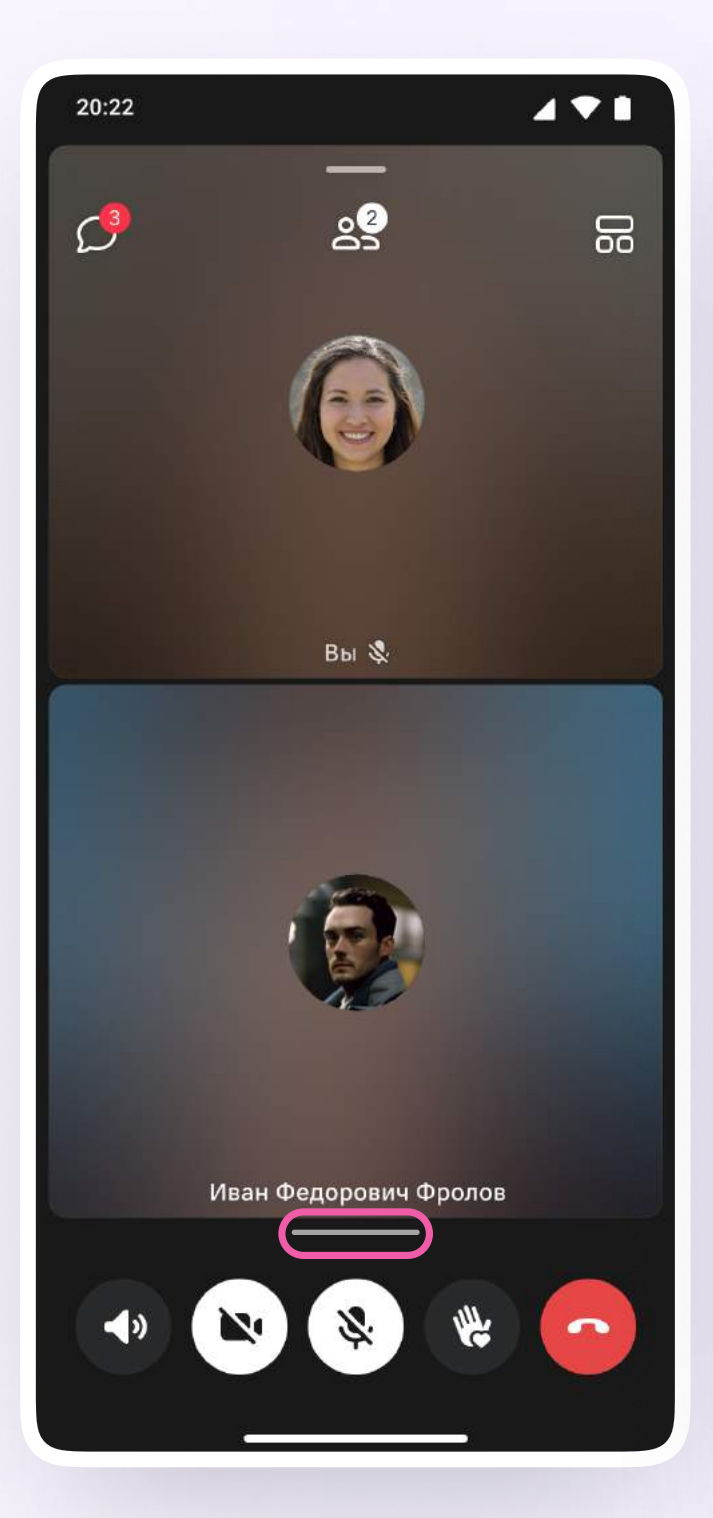

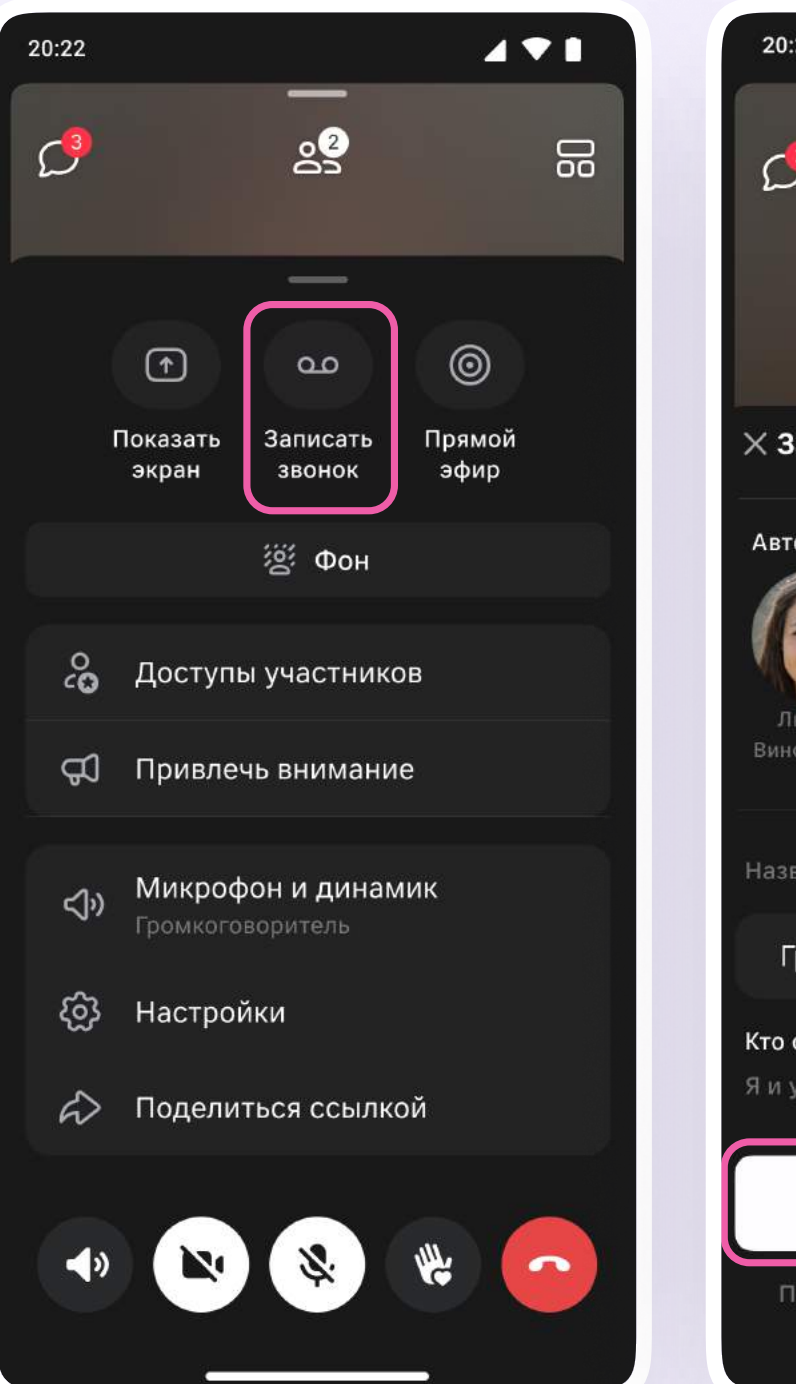

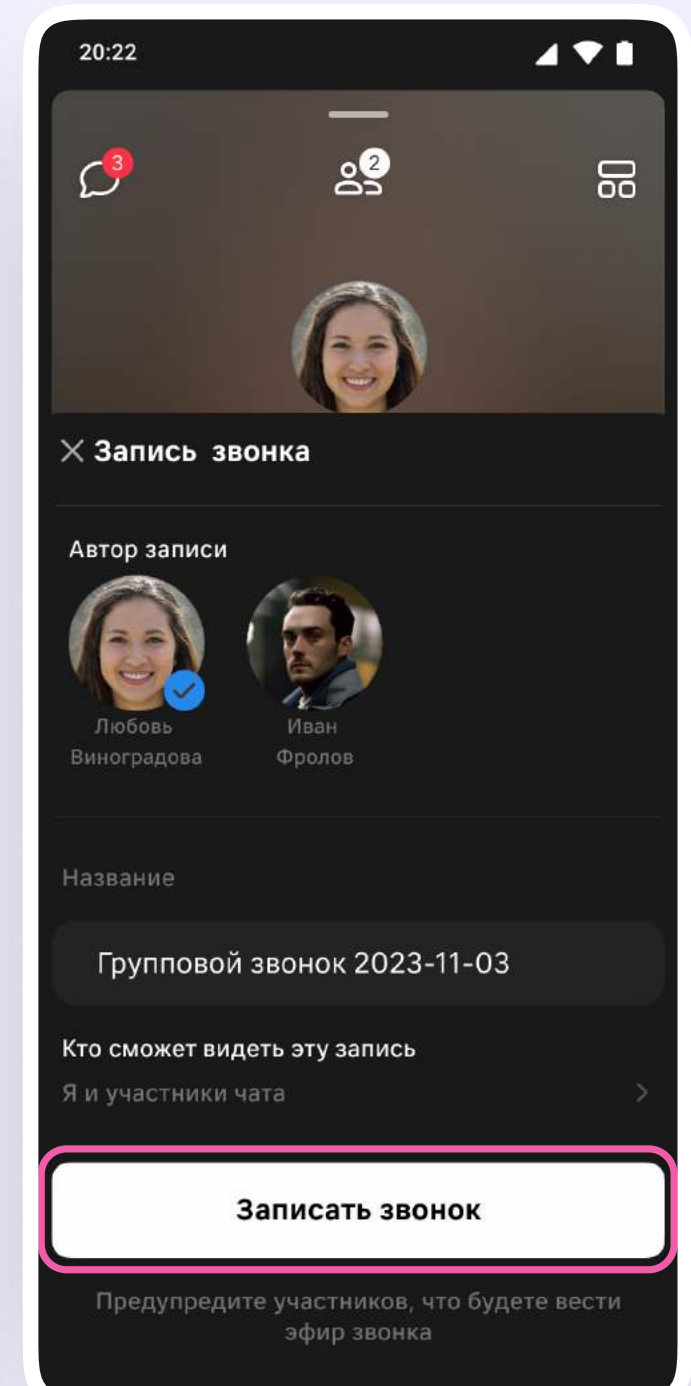

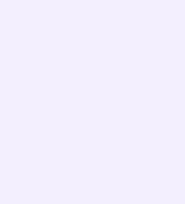

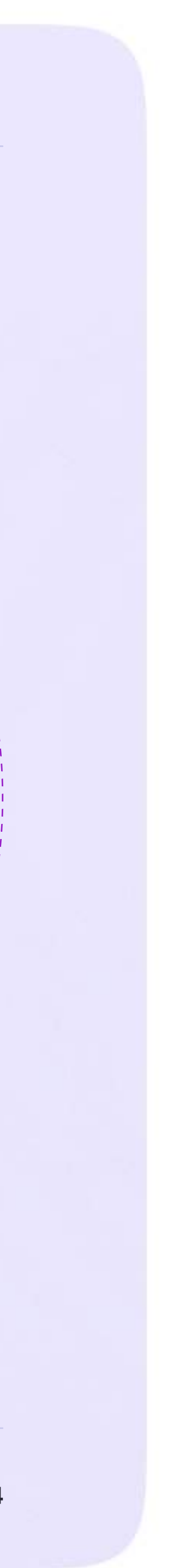

## Ответы на часто задаваемые вопросы

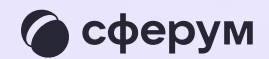

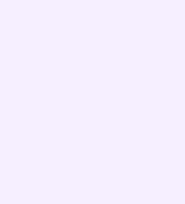

### жен ли профиль в социальной сети ВКонтакте, обы зарегистрироваться в VK Мессенджере?

истрация в VK Мессенджере проходит через технологическое решение D, которое использует VK Мессенджер и другие российские интернетурсы для аутентификации пользователя. Для работы в мессенджере истрация в социальной сети ВКонтакте не нужна. А если у вас уже есть аунт, его в мессенджере никто не увидит: вы лишь воспользуетесь существующим VK ID для входа

### 2. Может ли родитель зарегистрировать ребёнка на свой мер телефона?

регистрации ребёнка необходимо использовать его имя и личный нер телефона. Номер телефона родителя понадобится ему самому регистрации в VK Мессенджере. Если родитель будет использовать и данные при регистрации ребёнка, возникнет путаница

#### »жет ли ученик использовать аккаунт родителя?

не может: ученик и родитель используют разные аккаунты. Родитель состоит в чатах ребёнка и наоборот

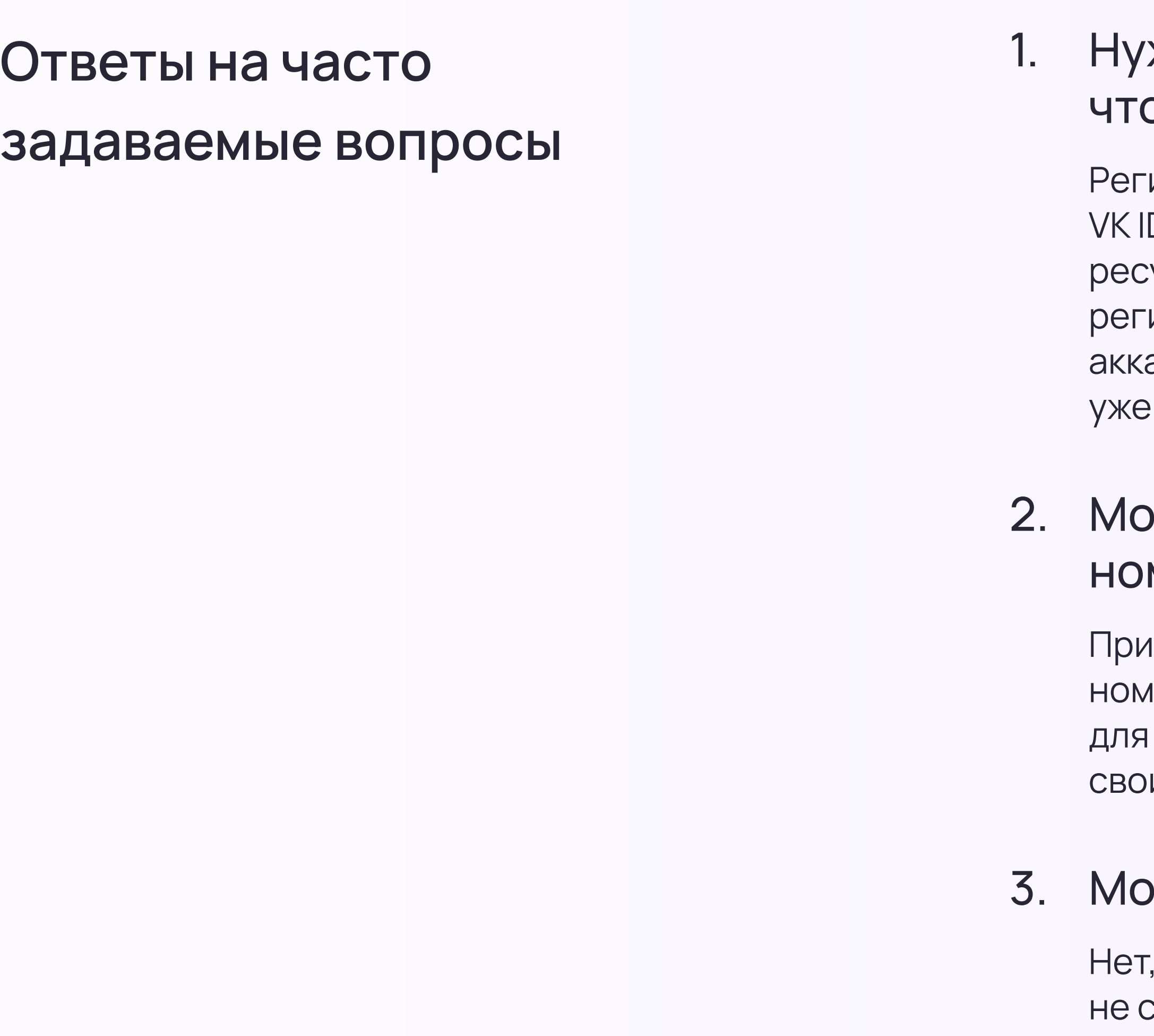

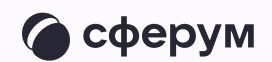

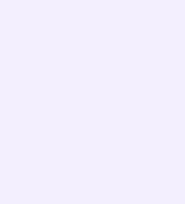

юник создаёт учебный профиль в VK Мессенджере с использованием личного номера телефона.

одробнее об этом мы рассказываем в инструкции для ученика

### 6. Могут ли ребёнок и родитель пользоваться одним стройством для общения в мессенджере?

екомендуем использовать разные устройства, но можно пользоваться и <sub>ч</sub>ним, если входить в учебные профили с разных браузеров или в режиме нкогнито. Ещё один вариант — выходить из учебного профиля на время, пока его использует другой человек

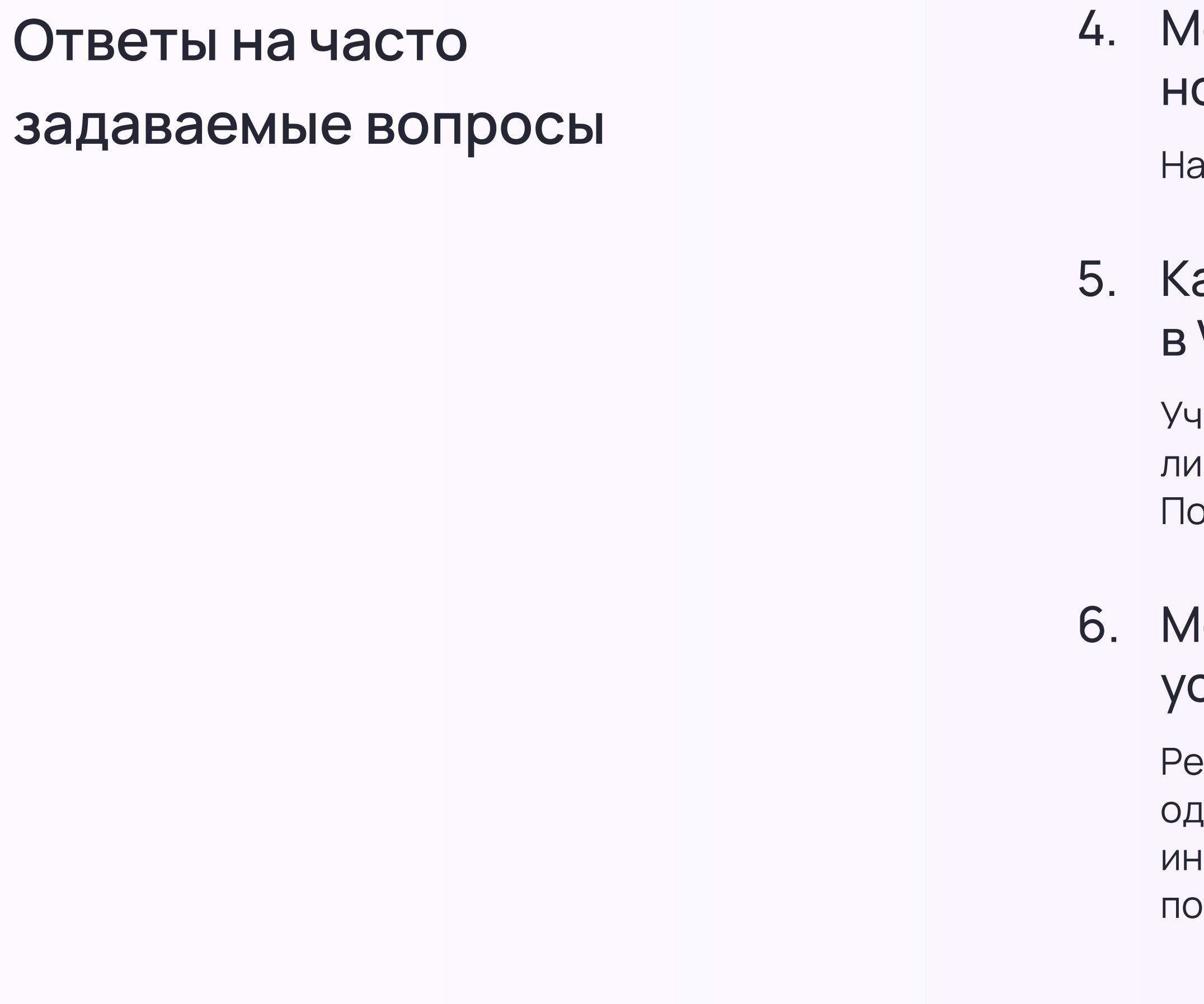

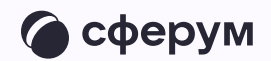

### Іожно ли зарегистрировать несколько детей на один омер телефона?

один номер можно зарегистрировать только один аккаунт

### ак ученику создать учебный профиль Сферум VK Мессенджере?

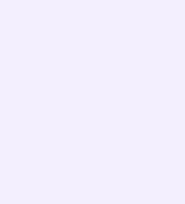

### 7. Как быть, если я не только родитель, но и учитель?

Создавать отдельный профиль для роли родителя не нужно: обе роли совмещаются в одном аккаунте. Процесс регистрации точно такой же. После входа в учебный профиль Сферум в VK Мессенджере вы можете сгруппировать диалоги в тематические папки для разграничения рабочего и личного общения

По любым вопросам вы можете обращаться по почте info@sferum.ru и через раздел «Помощь» в приложении VK Мессенджер

### Ответы на часто задаваемые вопросы

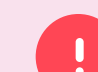

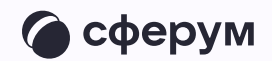